# **Worksystems**

# Customer Documentation Upload

System Manual

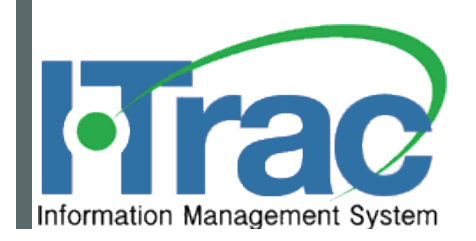

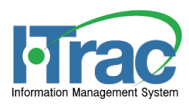

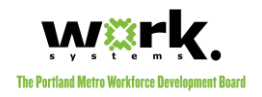

# **Contents**

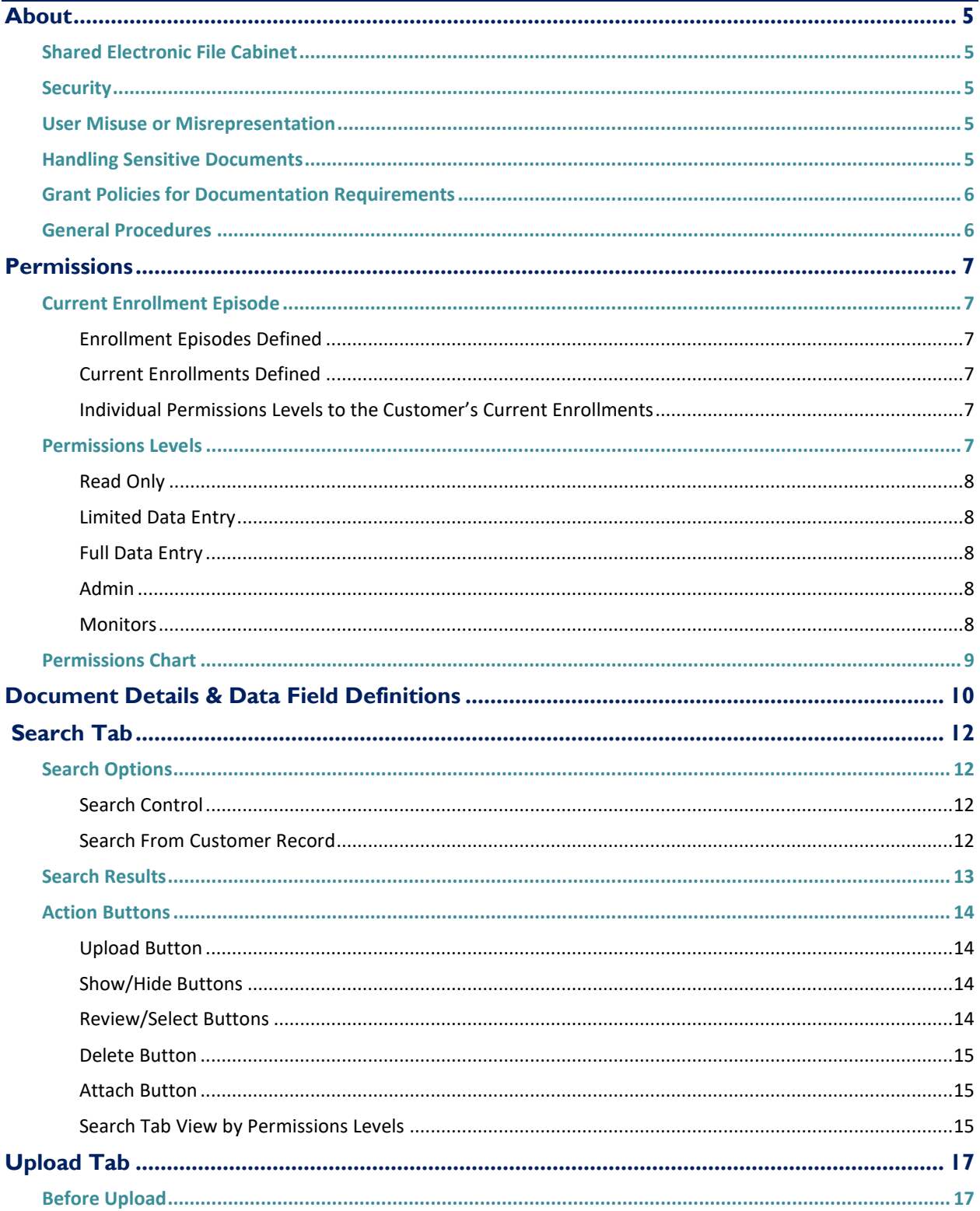

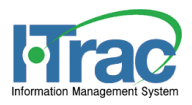

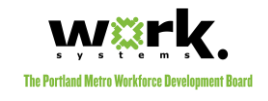

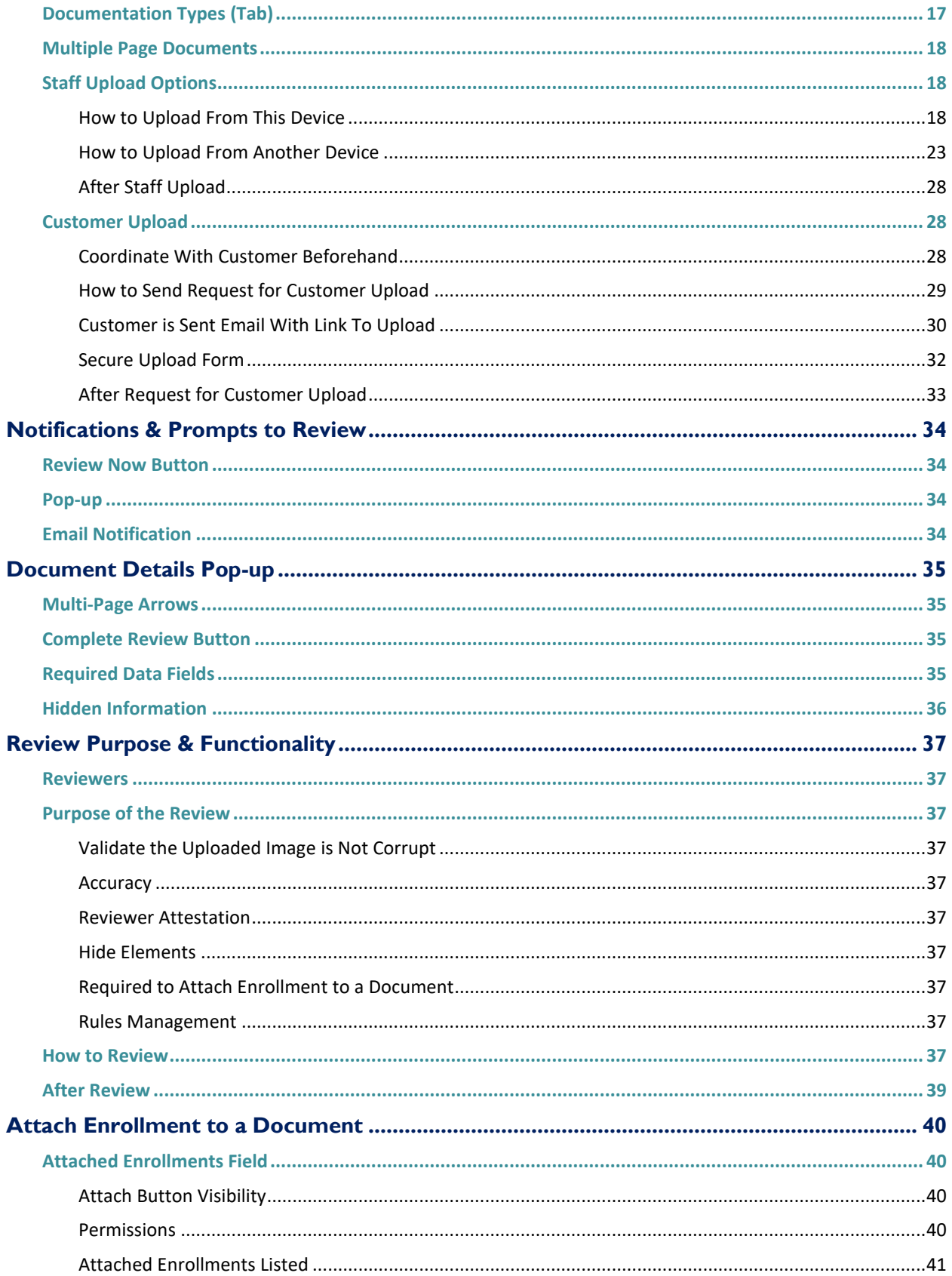

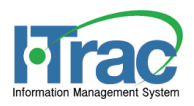

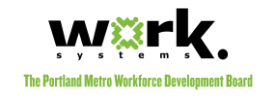

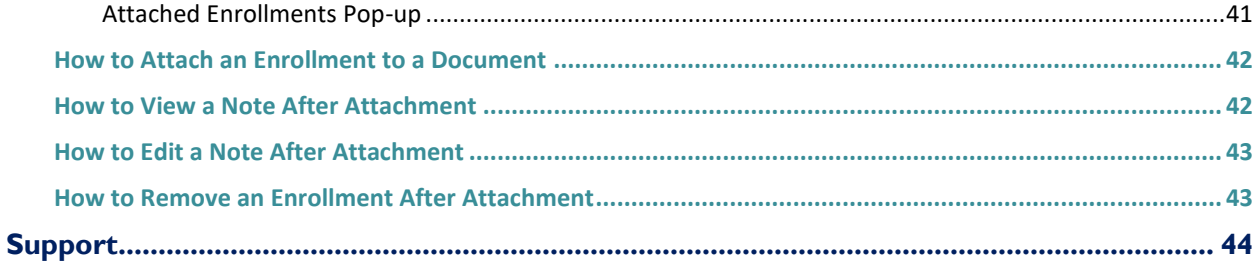

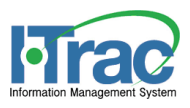

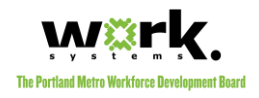

# <span id="page-4-0"></span>About

Functionality described in this manual allow staff (and customers) to upload documents that are used to validate data recorded and reported to funders. These documents may contain Personally Identifiable Information (PII) and this functionality allow staff to upload specific documents or send customers a link to upload specific documents into I-Trac securely and then attaches those documents to an individual I-Trac customer record and allows staff to link them to specific enrollments.

# <span id="page-4-1"></span>**Shared Electronic File Cabinet**

It is our collective hope to better serve customers. In a traditional grant management and 'paper world,' a customer may be asked multiple times to provide a single document because each program requires it. The goal with this electronic file cabinet is to only require a new document uploaded where the document has not already been uploaded and to allow any program to benefit from the documents already in the system. We are relying on all system users with appropriate [permissions](#page-5-2) to fill this electronic cabinet. The cabinet may be used across funds, local areas and other I-Trac licensees.

# <span id="page-4-2"></span>**Security**

This system is offering tools that allow staff to securely upload and store eligibility and performance related documents that contain sensitive information and PII. All document images and the Document Numbers captured in data fields are encrypted and scrambled as soon as they are [upload](#page-16-0)ed. After upload an[d review](#page-35-1) there are a very limited number of users who have **[permissions](#page-5-2)** to view the document again.

Users will be unable to print documents and right click is disabled to make it harder to save an image to a local hard drive. While the system cannot prevent users from taking screen shots, it is strictly prohibited.

# <span id="page-4-3"></span>**User Misuse or Misrepresentation**

Falsifying data or misrepresenting data in I-Trac is fraud and a misuse of program funding. Using your access levels to acquire and/or share information about an I-Trac customer that is not for allowable business purposes is strictly prohibited and will result in account termination. All terms of use are outlined in the I-Trac User Requirements and Agreements Policy. Users can review this policy by logging into I-Trac and clicking *user account* link in the upper right corner.

# <span id="page-4-4"></span>**Handling Sensitive Documents**

There are correct and incorrect ways to handle documents containing sensitive information and the images uses. The purpose of this upload tool is to limit the incorrect ways of handling sensitive information; however, I-Trac System Administrators cannot stop staff misuse. Below are some valuable tips and we rely on Grant Administrators to help enforce these requirements:

- 1. Never email a document containing sensitive information or PII.
- 2. If scanning document images:
	- a. Talk to your network engineer to confirm security.
	- b. Scanners that email the document image to you, may not be secure. Many employer email systems are cloud-based. Sending an image to a cloud-based email is similar to emailing personto-person and is not recommended.
	- c. Scanners that are hard wired to your device or are storing images on the same secure network *may* be secure.

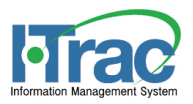

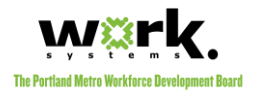

- 3. It is recommended that staff first consider the customer upload option. If that is not an option, it is strongly encouraged staff use a device with a camera. These camera upload options allow staff to capture an image with the camera and upload securely, without needing to save the document's image to the device.
- 4. If you scan or take a picture of a document and save it to the device for file upload, please be sure the image is deleted from the device after upload.

# <span id="page-5-0"></span>**Grant Policies for Documentation Requirements**

Grants that require data elements have backup documentation should have a policy that describes the documents that are needed and why they are needed. Staff should assess whether the customer has already uploaded this document, whether the document is expired (if applicable) and determine whether they need to upload other documents to meet the requirements of their program.

# <span id="page-5-1"></span>**General Procedures**

<span id="page-5-3"></span>This functionality offers plenty of options for uploading. Whether staff is uploading or staff is requesting a customer to upload a document or whether the upload is on the device the staff is working on, a secondary staff device, or a secondary customer device; and whether the document can be captured by the device camera or is already stored on the device for upload. All of these options really follow a general set of business procedures:

- 1. **Confirm** the customer enrollment episode has been added or already exists.
- 2. **[Search](#page-9-0)** customer documentation to determine which documents are already saved or needed based on the grant policies.
- 3. **Coordinate** with the customer to decide which documents are needed and how best to upload missing documents.
- 4. **Upload** [or request the customer uploads the documents.](#page-16-0)
- 5. **Review** [the uploaded documents.](#page-32-1)
- <span id="page-5-2"></span>6. **Attach** [an enrollment episode to the document](#page-33-4) so users know the document is being used for enrollments in the I-Trac system and cannot delete the document.

<span id="page-6-8"></span>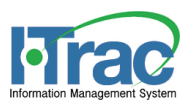

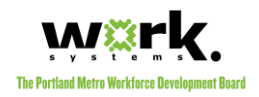

# Permissions

<span id="page-6-0"></span>I-Trac is a permissions-based system and the permissions to view, edit, upload, review and update documentation details is also permissions-based and uses staff provider permissions to determine access and function.

# <span id="page-6-1"></span>**Current Enrollment Episode**

The system is looking at the searched customer and the user's individual permissions to any of the enrollments that customer has and whether those customer enrollments have exceeded their post-exit follow-up or performance tracking periods. It may help to break this down further and provide more definitions:

# <span id="page-6-2"></span>**Enrollment Episodes Defined**

Every enrollment a customer is enrolled in consists of a service provider, important enrollment dates (application, registration, participation, exit), a set of program services during enrollment, and sometimes a period after exit for follow-up and performance tracking. Users can distinguish each enrollment episode by the rows on the providers tab.

# <span id="page-6-3"></span>**Current Enrollments Defined**

Current enrollment means the customer enrollment has not yet been locked which happens after exit and when the follow-up or performance period has ended. Data entry and admin users can tell the record is locked because they cannot enter or edit data in the enrollment episode even though they have permissions to select the enrollment.

## <span id="page-6-4"></span>**Individual Permissions Levels to the Customer's Current Enrollments**

A user's [permissions levels](#page-6-6) may vary by fund; therefore, a staff working with a customer may find they have different permissions levels by fund enrollment. Where a user has read only to one current enrollment and full data entry to another, their permissions in customer documentation will align with the full data entry permissions. Likewise, if a user has read only to the current enrollment and full data entry to enrollments that are no longer current, then their customer documentation permissions for this customer will reflect those of a read only user.

# <span id="page-6-5"></span>**Permissions Levels**

<span id="page-6-7"></span>Documentation is generally a task for system users that are responsible for eligibility and performance tracking in the grant; therefore, customer documentation functionalities are permissions-based. These general guidelines help to specify what staff can or cannot do as it relates to the customer documentation functionality.

\*Users can review their own permission. Click the *user account* button in the upper right corner of I-Trac when logged in. Scroll down to see all your fund/provider permissions.

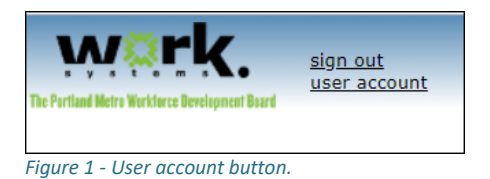

<span id="page-6-6"></span>See th[e Permissions Chart](#page-8-0) for more clarity about each of these permissions levels and how they can use this functionality.

<span id="page-7-6"></span><span id="page-7-5"></span>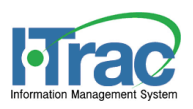

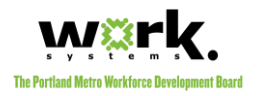

# <span id="page-7-0"></span>**Read Only**

<span id="page-7-7"></span>These are generally designated for some funders or community partner staff that have permissions to only view customer records. This means the staff has read only to all the customer's [current enrollment episode.](#page-6-1)  *\*User's Fund/Provider Permissions: I-Trac Access = Read Only*

# <span id="page-7-1"></span>**Limited Data Entry**

These are generally partner staff with limited data entry abilities to at least one of the customer's current [enrollment episode.](#page-6-1) These users do not have the ability to complete registration or documentation in any of the customer's current enrollment episode. Where WIOA Adult/DW funds, this is generally OED, DHS, TAA or other community organizations with limited data entry access.

*\* User's Fund/Provider Permissions: I-Trac Access = Case Worker or Data Entry and Reg Access= Read Only*

# <span id="page-7-8"></span><span id="page-7-2"></span>**Full Data Entry**

These are generally case workers responsible program reporting, including registration and/or performance for at least one of the customer's [current enrollment episode.](#page-6-1) This is going to be grant funded staff. Where WIOA Adult/DW/DWG/Youth funds, this is Title I staff only.

*\* User's Fund/Provider Permissions: I-Trac Access = Case Worker or Data Entry and Reg Access= Case Worker or Data Entry*

## <span id="page-7-3"></span>**Admin**

These are generally Grant Administrators responsible for grant oversight and they must have admin level permissions to at least one of the customer's [current enrollment episodes](#page-6-1). Their permissions allow them to modify data that is locked. They are typically the local area board staff or designated grant administrator for non-board licensees.

*\* User's Fund/Provider Permissions: Reg Access= Admin*

# <span id="page-7-4"></span>**Monitors**

These are individuals tasked with monitoring customer records for data validation and documentation. They are given a special temporary permission role for read only access to customer records and customer documentation.

*\* User has Special Role = Monitor and Read Only Provider Permissions.*

#### **USER PERMISSIONS VARY FROM GRANT-TO-GRANT.**

If you have read only level permissions to one current service provider enrollment for a customer, but limited data entry to another current enrollment, then you will have the limited data entry level permissions in customer documentation. If you have full data entry level permissions to any of the enrollments, then you will have that level of permissions in Customer Documentation functionality.

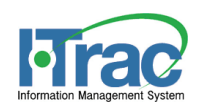

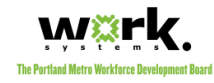

# <span id="page-8-1"></span>**Permissions Chart**

The charts below is intended to help to specif[y permissions levels](#page-6-7) and are specific to the customer's [current enrollment episodes.](#page-6-8) The chart describes action buttons, links, icons and buttons by user type and whether these are visible/clickable for the user. It also helps to identify the users that have access to certain functionality and related permissions-based rules.

<span id="page-8-0"></span>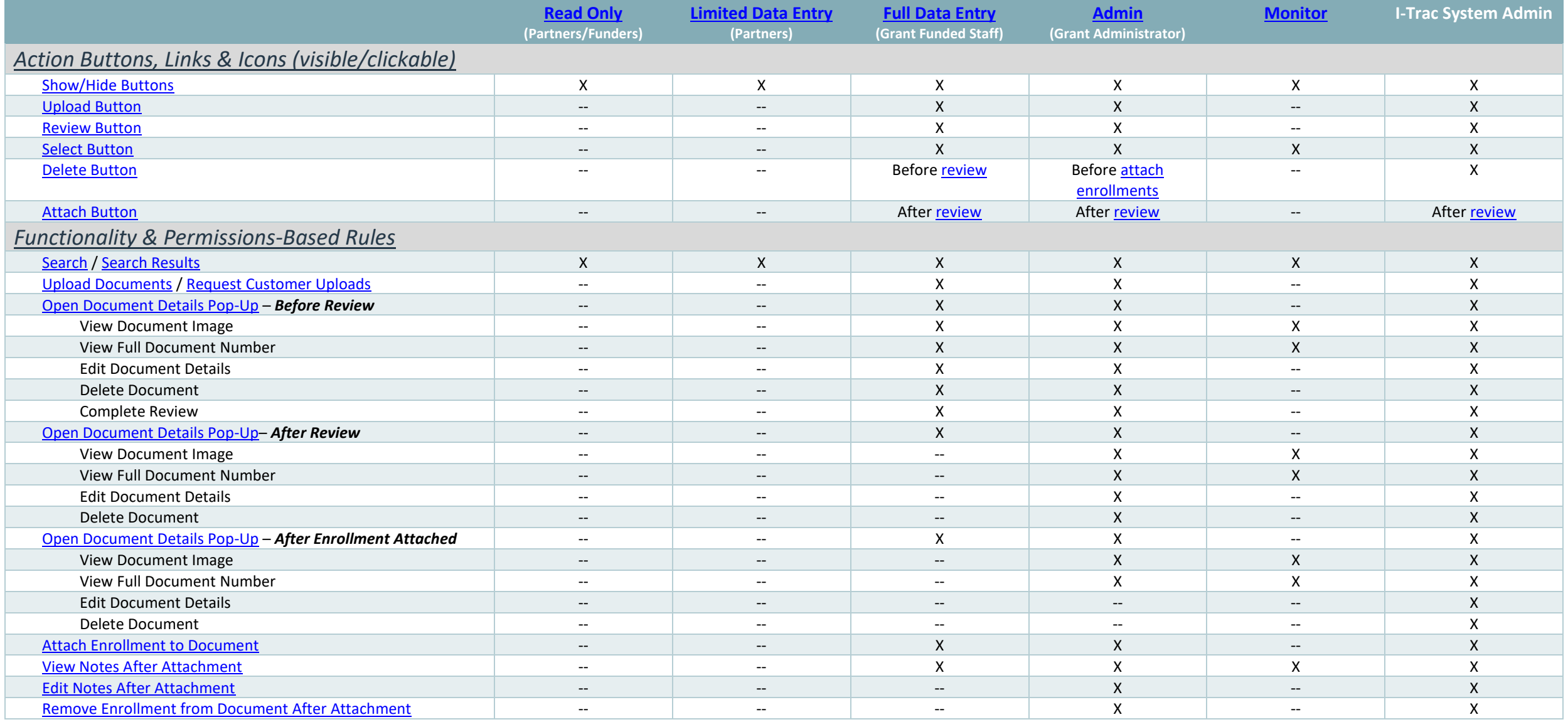

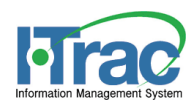

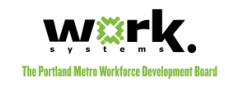

# Document Details & Data Field Definitions

For every document type, there are details that will be recorded by staff to support the document image. The following data fields are presented throughout customer documentation. Where data fields are blank in the database, it is because it is not required for the specific document type, or it was not required at the time of upload. To view required fields by document type, visit the [Document Types Tab.](#page-43-1)

This chart helps to explain where users can view, add, or edit the field if they have appropriate permissions.

- 1. **[Search Tab:](#page-11-5)** Most data fields are viewable from the Search Tab so I-Trac users can view which documents are in the electronic file cabinet for this customer.
- 2. [Staff Upload:](#page-16-4) While users are uploading documents, they are asked to add the required data elements. Only users with appropriate [permissions](#page-5-3) can upload documents.
- 3. [Document Details Pop-Up:](#page-32-2) The Document Details Pop-up is where documents are edited. Who can edit document data fields and are based on the user's permissions and whether the document has been reviewed or enrollments attached. See th[e permissions chart](#page-8-1) for clarity.
- 4. **[Attached Enrollments Pop-up:](#page-39-5)** This is where specific enrollment episodes are attached/associated with a specific customer document.

<span id="page-9-0"></span>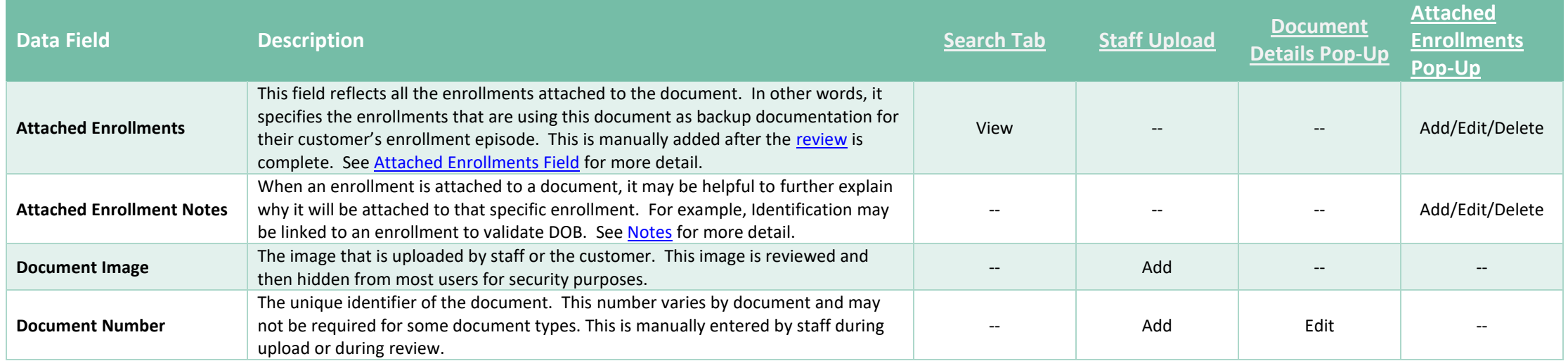

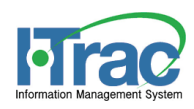

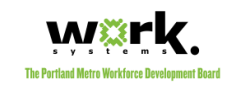

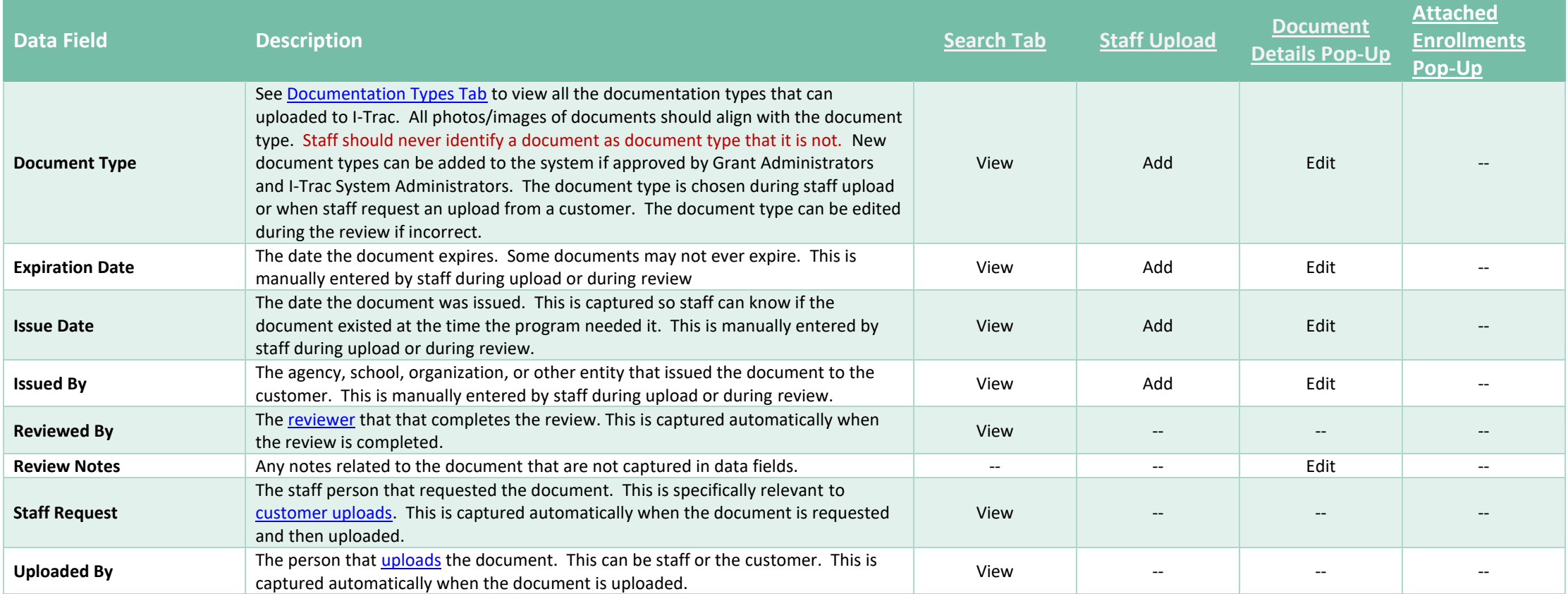

<span id="page-11-5"></span>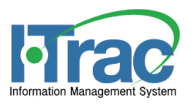

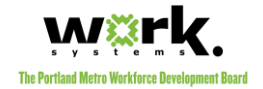

# Search Tab

<span id="page-11-0"></span>This tab allows all I-Trac users to search and view documentation that has been uploaded. Search results present all the uploaded documents matching the search criteria. This tab in the contains multiple [action buttons](#page-13-7) which ar[e permissions-based](#page-5-2) and are used for all [upload](#page-16-0) functionalities. From search results, staff can upload documents, select to vie[w document details,](#page-15-1) [review documents,](#page-35-1) an[d view/attach](#page-33-4) enrollments to the customer's documents.

|  |  |        | Home T-Trac Customer Workshops Resources Batch Entry WEX Bank Reports |  |                                 |  |  |  |
|--|--|--------|-----------------------------------------------------------------------|--|---------------------------------|--|--|--|
|  |  | Search |                                                                       |  | Upload Document<br><b>Types</b> |  |  |  |
|  |  |        |                                                                       |  |                                 |  |  |  |

*Figure 2 - Green Customer Documentation tab / blue Search tab.*

# <span id="page-11-1"></span>**Search Options**

Staff may choose to search for customer documentation two ways.

# <span id="page-11-2"></span>**Search Control**

Users can go to the Customer Documentation/Search tab directly to search using the search control. There are multiple search fields and searching is similar to searching for customers in I-Trac an[d search results](#page-12-0) will appear below the search.

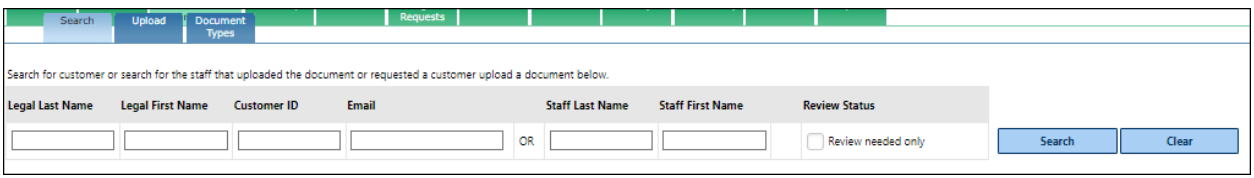

*Figure 3 - Search control.*

## *a. Searching by Customer Elements*

<span id="page-11-4"></span>This option is best when searching for a specific customer. Search by Customer's Legal Last Name, Legal First Name, Customer ID or Email Address.

## *b. Searching by Staff Elements*

These are meant to search for staff that uploaded or requested a document from the customer. These are the same individuals that would be prompted to complete a review. These options are great for Grant Administrator oversight. Search by Staff Last Name or Staff First Name.

## *c. Reviews Needed Only Filter*

When this is checked and no other customer or staff elements are selected, then it will return the reviews you are prompted to complete as logged in user. Same results as from the yellow [I-Trac pop-up.](#page-33-2)

When this box checked with other customer or staff search elements, it will return all the reviews needed which meet the search elements. This is also great for Grant Administrator oversight.

## <span id="page-11-3"></span>**Search From Customer Record**

Staff may choose to search customer documentation from within a customer's I-Trac record. This is helpful when already working in a customer's record. Below are the steps to search:

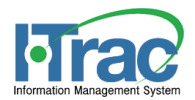

#### 1. Click the *Tools* menu in the header of the customer's record

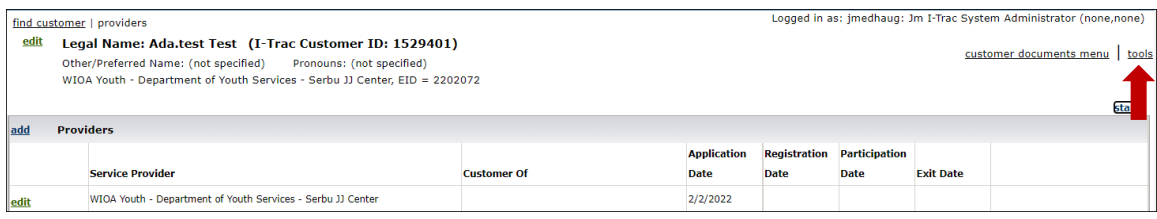

#### 2. Select **Search Customer Documentation** link

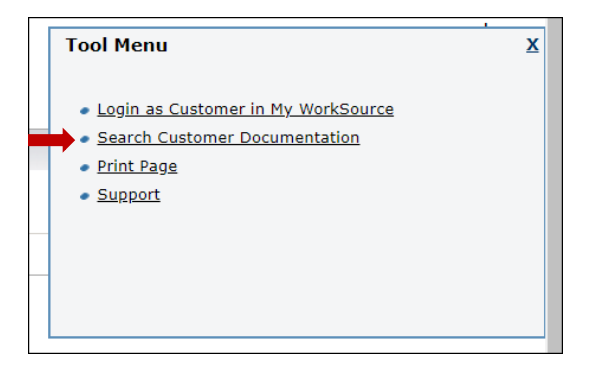

<span id="page-12-1"></span>3. The system will automatically take the user to the *Customer Documentation / Search tab* and execute a search based on the Customer ID.

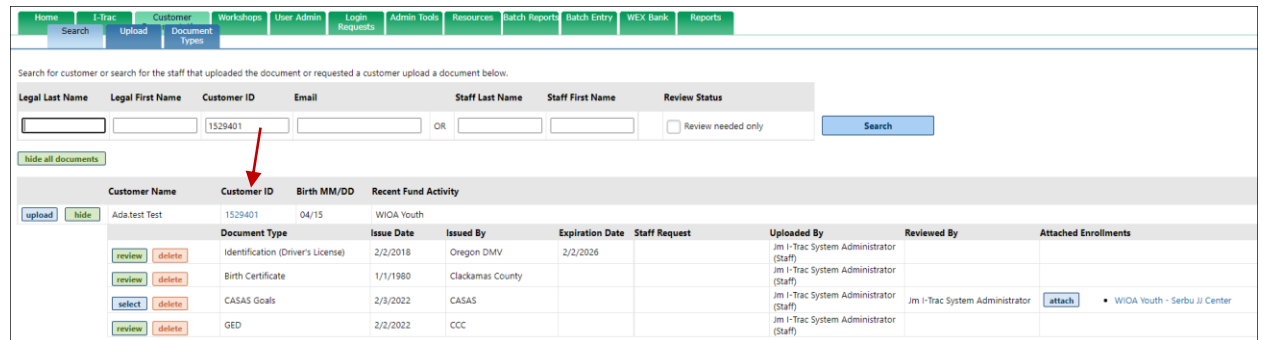

# **Search Results**

<span id="page-12-0"></span>The search results will show the user all customers matching the search criteria. It will also show all the document types uploaded for each customer that is returned in these results. Each unique customer record has a unique Customer

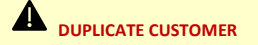

If a single customer record has duplicate customer records in I-Trac, be sure to upload documents to the correct customer record. It may be appropriate to merge the customer records. Talk to your Grant Administrator.

<span id="page-13-7"></span>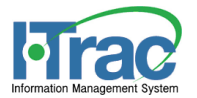

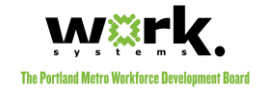

ID. Below each customer's Name, are the list of documents that are already uploaded.

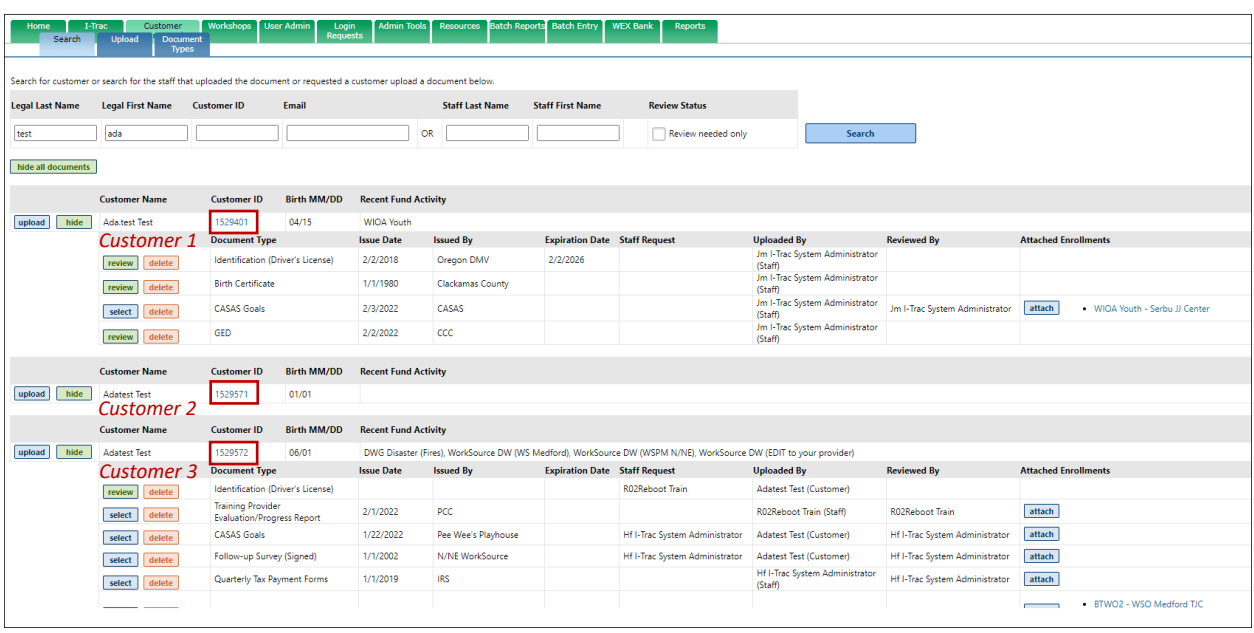

*Figure 4 - Name search results in multiple customer records that match the search criteria.* 

# <span id="page-13-5"></span><span id="page-13-0"></span>**Action Buttons**

All the action buttons listed below are permissions-based. See th[e permissions chart](#page-8-0) for clarity.

<span id="page-13-4"></span>

|             | <b>Customer Name</b> | Birth MM/DD<br><b>Customer ID</b>              | <b>Recent Fund Activity</b>                                                                                        |                     |                                      |                                |                                           |                                |                                                                                                    |  |  |
|-------------|----------------------|------------------------------------------------|----------------------------------------------------------------------------------------------------|---------------------|--------------------------------------|--------------------------------|-------------------------------------------|--------------------------------|----------------------------------------------------------------------------------------------------|--|--|
| upload hide | Adatest Test         | \$29572<br>06/01                               | DWG Disaster (Fires), WorkSource DW (WS Medford), WorkSource DW (WSPM N/NE), WorkSource DW (EDIT to your provider) |                     |                                      |                                |                                           |                                |                                                                                                    |  |  |
|             |                      | Decument Type                                  | <b>Issue Date</b>                                                                                                  | <b>Issued By</b>    | <b>Expiration Date Staff Request</b> |                                | <b>Uploaded By</b>                        | <b>Reviewed By</b>             | <b>Attached Enrollments</b>                                                                              |  |  |
|             | select               | Inentification (Driver's License)              | 2/1/2022                                                                                                    | OR DMV              | 2/1/2028                             | R02Reboot Train                | Adatest Test (Customer)                   | Jm I-Trac System Administrator | attach<br>. WorkSource DW - WS Medford (05/04/2015)                                                      |  |  |
|             | select               | Taining Provider<br>Ealuation/Progress Report  | 2/1/2022                                                                                                    | PCC                 |                                      |                                | R02Reboot Train (Staff)                   | R02Reboot Train                | attach                                                                                                   |  |  |
|             | select               | ASAS Goals                                     | 1/22/2022                                                                                                    | Pee Wee's Playhouse |                                      | Hf I-Trac System Administrator | Adatest Test (Customer)                   | Hf I-Trac System Administrator | attach                                                                                                   |  |  |
|             | __<br>select         | Follow-up Survey (Signed)                      | 1/1/2002                                                                                                    | N/NE WorkSource     |                                      | Hf I-Trac System Administrator | Adatest Test (Customer)                   | Hf I-Trac System Administrator | attach                                                                                                   |  |  |
|             | __<br>select         | Cuarterly Tax Payment Forms                    | 1/1/2019                                                                                                    | IRS                 |                                      |                                | Hf I-Trac System Administrator<br>(Staff) | Hf I-Trac System Administrator | ------<br>attach                                                                                         |  |  |
|             | select               | <b>B</b> rth Certificate                       | 1/1/1980                                                                                                    | Oregon State        |                                      | Hf I-Trac System Administrator | Adatest Test (Customer)                   | Hf I-Trac System Administrator | · DWG Disaster (Fires) - WS Grants Pass (02/10/2022)<br>attach<br>· BTWO2 - WSO Medford TJC (05/15/2015) |  |  |
|             | review delete        | Identification (Government Issued<br>Photo ID) |                                                                                                    |                     |                                      | Hf I-Trac System Administrator | Adatest Test (Customer)                   |                                |                                                                                                    |  |  |
|             | review delete        | S-If-Photo                                     |                                                                                                    |                     |                                      | Hf I-Trac System Administrator | Adatest Test (Customer)                   |                                |                                                                                                    |  |  |

<span id="page-13-6"></span>*Figure 5 - Action buttons for a user with full data entry permissions to one or more of the customer's current enrollments.*

# <span id="page-13-1"></span>**Upload Button**

This button is how all new documents are added to the database. When this button is clicked, the user is taken to the [upload tab.](#page-16-0) Only users with [full data entry](#page-7-2) o[r admin](#page-7-3) level permissions will see this button.

## <span id="page-13-2"></span>**Show/Hide Buttons**

These buttons will expand/collapse all the documents for the individual customer record.

## <span id="page-13-3"></span>**Review/Select Buttons**

Both *Review* and *Select* buttons will open the details of the document type. Only users with [full data entry](#page-7-2) or [admin](#page-7-3) level permissions will see these buttons.

#### *Review Button*

The document *has not* yet been [reviewe](#page-35-1)d. Click this button to open th[e document](#page-15-1) details pop-up in edit mode.

<span id="page-14-5"></span><span id="page-14-4"></span><span id="page-14-3"></span>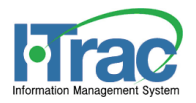

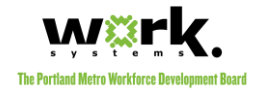

## *Select Button*

The document *has* bee[n reviewe](#page-35-1)d; therefore, the review button is replaced with a select button. Click this button to open the [document details pop-up.](#page-15-1)

### <span id="page-14-0"></span>**Delete Button**

This button will delete the document from the database. There are additional conditions to delete documents. Only users with *full data entry or [admin](#page-7-3)* level permissions will see this button. Full data entry users will only see it before the document is reviewed. After review, only admin users will see this button. After an [enrollment is attached,](#page-39-0) admins cannot delete the document unless they [remove attached](#page-42-1) enrollment first.

## <span id="page-14-1"></span>**Attach Button**

This allows user[s attach an enrollment to a document.](#page-39-0) This is done manually by staff afte[r review](#page-35-1) is complete. Only users with [full data entry](#page-7-2) o[r admin](#page-7-3) level permissions will see this button.

## <span id="page-14-2"></span>**Search Tab View by Permissions Levels**

Because this page varies so much by user and their individualized permissions to the enrollments, it is difficult to specify every situation. Below are the general guidelines and example views that the typical user will see based on the customer they are working with.

#### *Read Only & Limited Data Entry View*

Users with [read only](#page-7-0) o[r limited data entry](#page-7-1) permissions are typically users that are working for partnering organizations where the customer is shared. These individuals are not completing grant funded eligibility or performance tracking and would not have a need to upload, review or attach enrollments to documents. That said, these users really have a read only access to customer documentation. They only have the hide/show action buttons.

|                        | <b>MARKAMERIE</b><br><b>ATTITUM</b>                                                                                     | <b>TEVENOTIVE/O</b>               | <b>INCOMMEMOR</b><br>nopoto |                             |                        |                                      |                      |                                           |                                |                                             |  |  |  |  |
|------------------------|----------------------------------------------------------------------------------------------------|-----------------------------------|-----------------------------|-----------------------------|------------------------|--------------------------------------|----------------------|-------------------------------------------|--------------------------------|---------------------------------------------|--|--|--|--|
| Search                 | <b>Upload</b><br><b>Document</b>                                                                                        |                                   |                             |                             |                        |                                      |                      |                                           |                                |                                             |  |  |  |  |
|                        | <b>Types</b>                                                                                                    |                                   |                             |                             |                        |                                      |                      |                                           |                                |                                             |  |  |  |  |
|                        |                                                                                                    |                                   |                             |                             |                        |                                      |                      |                                           |                                |                                             |  |  |  |  |
|                        | Search for customer or search for the staff that uploaded the document or requested a customer upload a document below. |                                   |                             |                             |                        |                                      |                      |                                           |                                |                                             |  |  |  |  |
|                        |                                                                                                    |                                   |                             |                             |                        |                                      |                      |                                           |                                |                                             |  |  |  |  |
| <b>Legal Last Name</b> | <b>Legal First Name</b>                                                                                                 | <b>Customer ID</b>                | Email                       |                             | <b>Staff Last Name</b> | <b>Staff First Name</b>              | <b>Review Status</b> |                                           |                                |                                             |  |  |  |  |
|                        |                                                                                                    |                                   |                             |                             |                        |                                      |                      |                                           |                                |                                             |  |  |  |  |
| Test                   | Ada                                                                                                    |                                   |                             |                             | <b>OR</b>              |                                      | Review needed only   | Search                                    |                                |                                             |  |  |  |  |
|                        |                                                                                                    |                                   |                             |                             |                        |                                      |                      |                                           |                                |                                             |  |  |  |  |
| hide all documents     |                                                                                                    |                                   |                             |                             |                        |                                      |                      |                                           |                                |                                             |  |  |  |  |
|                        |                                                                                                    |                                   |                             |                             |                        |                                      |                      |                                           |                                |                                             |  |  |  |  |
|                        | <b>Customer Name</b>                                                                                                    | <b>Customer ID</b>                | <b>Birth MM/DD</b>          | <b>Recent Fund Activity</b> |                        |                                      |                      |                                           |                                |                                             |  |  |  |  |
|                        |                                                                                                    |                                   |                             |                             |                        |                                      |                      |                                           |                                |                                             |  |  |  |  |
| hide                   | Ada, test Test                                                                                                    | 1529401                           | 04/15                       | <b>WIOA Youth</b>           |                        |                                      |                      |                                           |                                |                                             |  |  |  |  |
|                        |                                                                                                    | <b>Document Type</b>              |                             | <b>Issue Date</b>           | <b>Issued By</b>       | <b>Expiration Date</b> Staff Request |                      | <b>Uploaded By</b>                        | <b>Reviewed By</b>             | <b>Attached Enrollments</b>                 |  |  |  |  |
|                        |                                                                                                    |                                   |                             | 2/2/2018                    |                        | 2/2/2026                             |                      | Jm I-Trac System Administrator            |                                |                                             |  |  |  |  |
|                        |                                                                                                    | Identification (Driver's License) |                             |                             | Oregon DMV             |                                      |                      | (Staff)                                   |                                |                                             |  |  |  |  |
|                        |                                                                                                    | <b>Birth Certificate</b>          |                             | 1/1/1980                    | Clackamas County       |                                      |                      | Jm I-Trac System Administrator            |                                |                                             |  |  |  |  |
|                        |                                                                                                    |                                   |                             |                             |                        |                                      |                      | (Staff)                                   |                                |                                             |  |  |  |  |
|                        |                                                                                                    | <b>CASAS Goals</b>                |                             | 2/3/2022                    | CASAS                  |                                      |                      | Jm I-Trac System Administrator<br>(Staff) | Jm I-Trac System Administrator | . WIOA Youth - Serbu JJ Center (02/02/2022) |  |  |  |  |
|                        |                                                                                                    |                                   |                             |                             |                        |                                      |                      | Jm I-Trac System Administrator            |                                |                                             |  |  |  |  |
|                        |                                                                                                    | GED                               |                             | 2/2/2022                    | ccc                    |                                      |                      | (Staff)                                   |                                |                                             |  |  |  |  |
|                        |                                                                                                    |                                   |                             |                             |                        |                                      |                      |                                           |                                |                                             |  |  |  |  |

*Figure 6 - Search page view for users with read only or limited data entry permissions to customer's current enrollments.*

## *Full Data Entry*

Users with [full data entry](#page-7-2) level permissions are grant funded staff with a responsibility to complete grant eligibility or performance tracking. They need to upload, review and attach documents, but there are limitations to edit and delete documents after review.

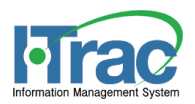

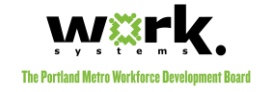

| <b>Home</b><br>Search  | Customer<br><b>Workshops</b><br><b>WEX Bank</b><br><b>Reports</b><br>1-Trac<br><b>Batch Entry</b><br><b>Resources</b><br><b>Upload</b><br>Document<br><b>Types</b> |                                                                                                    |                             |                     |                                      |                                                                                                    |                                           |                                |                                                                                                    |  |  |  |  |  |
|------------------------|----------------------------------------------------------------------------------------------------|----------------------------------------------------------------------------------------------------|-----------------------------|---------------------|--------------------------------------|----------------------------------------------------------------------------------------------------|-------------------------------------------|--------------------------------|----------------------------------------------------------------------------------------------------|--|--|--|--|--|
|                        |                                                                                                    |                                                                                                    |                             |                     |                                      |                                                                                                    |                                           |                                |                                                                                                    |  |  |  |  |  |
|                        |                                                                                                    | Search for customer or search for the staff that uploaded the document or requested a customer upload a document below. |                             |                     |                                      |                                                                                                    |                                           |                                |                                                                                                    |  |  |  |  |  |
| <b>Legal Last Name</b> | <b>Legal First Name</b><br><b>Staff Last Name</b><br><b>Staff First Name</b><br><b>Review Status</b><br><b>Customer ID</b><br>Email                                |                                                                                                    |                             |                     |                                      |                                                                                                    |                                           |                                |                                                                                                    |  |  |  |  |  |
|                        |                                                                                                    | 1529572                                                                                                    |                             | OR                  |                                      | Review needed only<br>Search                                                                                       |                                           |                                |                                                                                                    |  |  |  |  |  |
| hide all documents     |                                                                                                    |                                                                                                    |                             |                     |                                      |                                                                                                    |                                           |                                |                                                                                                    |  |  |  |  |  |
|                        | <b>Customer Name</b>                                                                                                    | <b>Birth MM/DD</b><br><b>Customer ID</b>                                                                                | <b>Recent Fund Activity</b> |                     |                                      |                                                                                                    |                                           |                                |                                                                                                    |  |  |  |  |  |
| upload<br>hide         | <b>Adatest Test</b>                                                                                                    | 06/01<br>1529572                                                                                                    |                             |                     |                                      | DWG Disaster (Fires), WorkSource DW (WS Medford), WorkSource DW (WSPM N/NE), WorkSource DW (EDIT to your provider) |                                           |                                |                                                                                                    |  |  |  |  |  |
|                        |                                                                                                    | <b>Document Type</b>                                                                                                    |                             | <b>Issued By</b>    | <b>Expiration Date</b> Staff Request |                                                                                                    | <b>Uploaded By</b>                        | <b>Reviewed By</b>             | <b>Attached Enrollments</b>                                                                              |  |  |  |  |  |
|                        | select                                                                                                    | Identification (Driver's License)                                                                                       | 2/1/2022                    | OR DMV              | 2/1/2028                             | R02Reboot Train                                                                                                    | Adatest Test (Customer)                   | Jm I-Trac System Administrator | attach<br>- WorkSource DW - WS Medford (05/04/2015)                                                      |  |  |  |  |  |
|                        | select                                                                                                    | <b>Training Provider</b><br>Evaluation/Progress Report                                                                  | 2/1/2022                    | PCC                 |                                      |                                                                                                    | R02Reboot Train (Staff)                   | <b>R02Reboot Train</b>         | attach                                                                                                   |  |  |  |  |  |
|                        | select                                                                                                    | <b>CASAS Goals</b>                                                                                                    | 1/22/2022                   | Pee Wee's Playhouse |                                      | Hf I-Trac System Administrator                                                                                     | Adatest Test (Customer)                   | Hf I-Trac System Administrator | attach                                                                                                   |  |  |  |  |  |
|                        | select                                                                                                    | Follow-up Survey (Signed)                                                                                               | 1/1/2002                    | N/NE WorkSource     |                                      | Hf I-Trac System Administrator                                                                                     | Adatest Test (Customer)                   | Hf I-Trac System Administrator | attach                                                                                                   |  |  |  |  |  |
|                        | select                                                                                                    | Quarterly Tax Payment Forms                                                                                             | 1/1/2019                    | <b>IRS</b>          |                                      |                                                                                                    | Hf I-Trac System Administrator<br>(Staff) | Hf I-Trac System Administrator | attach                                                                                                   |  |  |  |  |  |
|                        | select                                                                                                    | <b>Birth Certificate</b>                                                                                                | 1/1/1980                    | Oregon State        |                                      | Hf I-Trac System Administrator                                                                                     | Adatest Test (Customer)                   | Hf I-Trac System Administrator | . DWG Disaster (Fires) - WS Grants Pass (02/10/2022)<br>attach<br>- BTWO2 - WSO Medford TJC (05/15/2015) |  |  |  |  |  |
|                        | delete<br>review                                                                                                    | Identification (Government Issued<br>Photo ID)                                                                          |                             |                     |                                      | Hf I-Trac System Administrator                                                                                     | Adatest Test (Customer)                   |                                |                                                                                                    |  |  |  |  |  |
|                        | delete<br>review                                                                                                    | Self-Photo                                                                                                    |                             |                     |                                      | Hf I-Trac System Administrator                                                                                     | Adatest Test (Customer)                   |                                |                                                                                                    |  |  |  |  |  |

*Figure 7 - Search page view for users with full data entry permissions to customer's current enrollments.*

#### *Admins*

Users with admin level permissions are grant funded and are responsible for grant oversight. These users need to be able to do the same tasks as the full data entry user; however, they also need additional permissions to remove enrollment attachments and edit or delete document details after they've been reviewed if there is a mistake.

| <b>Home</b><br>Search  | <b>Workshops</b><br>Customer<br>1-Trac<br><b>Resources</b><br><b>Batch Entry</b><br><b>WEX Bank</b><br><b>Reports</b><br>Upload<br>Document |                                                               |                                   |                                                                                                    |                        |                                      |                                |                                           |                                |                             |                                                                                                |  |  |  |  |
|------------------------|----------------------------------------------------------------------------------------------------|---------------------------------------------------------------|-----------------------------------|----------------------------------------------------------------------------------------------------|------------------------|--------------------------------------|--------------------------------|-------------------------------------------|--------------------------------|-----------------------------|------------------------------------------------------------------------------------------------|--|--|--|--|
|                        | <b>Types</b>                                                                                                    |                                                               |                                   |                                                                                                    |                        |                                      |                                |                                           |                                |                             |                                                                                                |  |  |  |  |
|                        | Search for customer or search for the staff that uploaded the document or requested a customer upload a document below.                     |                                                               |                                   |                                                                                                    |                        |                                      |                                |                                           |                                |                             |                                                                                                |  |  |  |  |
| <b>Legal Last Name</b> | <b>Legal First Name</b>                                                                                                    | <b>Customer ID</b>                                            | Email                             |                                                                                                    | <b>Staff Last Name</b> | <b>Staff First Name</b>              | <b>Review Status</b>           |                                           |                                |                             |                                                                                                |  |  |  |  |
|                        |                                                                                                    | 1529572                                                       |                                   |                                                                                                    | OR                     |                                      | Review needed only             | Search                                    |                                |                             |                                                                                                |  |  |  |  |
|                        | hide all documents                                                                                                    |                                                               |                                   |                                                                                                    |                        |                                      |                                |                                           |                                |                             |                                                                                                |  |  |  |  |
|                        | <b>Birth MM/DD</b><br><b>Customer Name</b><br><b>Customer ID</b><br><b>Recent Fund Activity</b>                                             |                                                               |                                   |                                                                                                    |                        |                                      |                                |                                           |                                |                             |                                                                                                |  |  |  |  |
| upload<br>hide         | <b>Adatest Test</b>                                                                                                    | 1529572                                                       | 06/01                             | DWG Disaster (Fires), WorkSource DW (WS Medford), WorkSource DW (WSPM N/NE), WorkSource DW (EDIT to your provider) |                        |                                      |                                |                                           |                                |                             |                                                                                                |  |  |  |  |
|                        |                                                                                                    | <b>Document Type</b>                                          |                                   | <b>Issue Date</b>                                                                                                  | <b>Issued By</b>       | <b>Expiration Date Staff Request</b> |                                | <b>Uploaded By</b>                        | <b>Reviewed By</b>             | <b>Attached Enrollments</b> |                                                                                                |  |  |  |  |
|                        | select                                                                                                    | Identification (Driver's License)                             |                                   | 2/1/2022                                                                                                    | OR DMV                 | 2/1/2028                             | R02Reboot Train                | Adatest Test (Customer)                   | Jm I-Trac System Administrator | attach                      | . WorkSource DW - WS Medford (05/04/2015)                                                      |  |  |  |  |
|                        | select<br>delete                                                                                                    | <b>Training Provider</b><br><b>Evaluation/Progress Report</b> |                                   | 2/1/2022                                                                                                    | PCC                    |                                      |                                | R02Reboot Train (Staff)                   | R02Reboot Train                | attach                      |                                                                                                |  |  |  |  |
|                        | select<br>delete                                                                                                    | <b>CASAS Goals</b>                                            |                                   | 1/22/2022                                                                                                    | Pee Wee's Playhouse    |                                      | Hf I-Trac System Administrator | Adatest Test (Customer)                   | Hf I-Trac System Administrator | attach                      |                                                                                                |  |  |  |  |
|                        | select<br>delete                                                                                                    | Follow-up Survey (Signed)                                     |                                   | 1/1/2002                                                                                                    | N/NE WorkSource        |                                      | Hf I-Trac System Administrator | Adatest Test (Customer)                   | Hf I-Trac System Administrator | attach                      |                                                                                                |  |  |  |  |
|                        | delete<br>select                                                                                                    | Quarterly Tax Payment Forms                                   |                                   | 1/1/2019                                                                                                    | <b>IRS</b>             |                                      |                                | Hf I-Trac System Administrator<br>(Staff) | Hf I-Trac System Administrator | attach                      |                                                                                                |  |  |  |  |
|                        | select                                                                                                    | <b>Birth Certificate</b>                                      |                                   | 1/1/1980                                                                                                    | <b>Oregon State</b>    |                                      | Hf I-Trac System Administrator | Adatest Test (Customer)                   | Hf I-Trac System Administrator | attach                      | . DWG Disaster (Fires) - WS Grants Pass (02/10/2022)<br>. BTWO2 - WSO Medford TJC (05/15/2015) |  |  |  |  |
|                        | delete<br>review                                                                                                    |                                                               | Identification (Government Issued |                                                                                                    |                        |                                      | Hf I-Trac System Administrator | Adatest Test (Customer)                   |                                |                             |                                                                                                |  |  |  |  |
|                        | review<br>delete                                                                                                    | Self-Photo                                                    |                                   |                                                                                                    |                        |                                      | Hf I-Trac System Administrator | Adatest Test (Customer)                   |                                |                             |                                                                                                |  |  |  |  |

*Figure 8 - Search page view for users with full data entry permissions to customer's current enrollments.*

#### *Monitors*

<span id="page-15-0"></span>These users have a temporary need to monitor customer enrollments. During that review, they are validating that backup documentation exists where it is required and need to be able to see all the document details, but they cannot edit or make changes to the information saved.

| Home<br>Search         | Workshops<br><b>Reports</b><br>I-Trac<br>Customer<br><b>Resources</b><br><b>Upload</b><br><b>Document</b><br><b>Types</b> |                                   |                    |                             |                        |                                      |                      |                                           |                                |                             |                                           |  |  |  |
|------------------------|----------------------------------------------------------------------------------------------------|-----------------------------------|--------------------|-----------------------------|------------------------|--------------------------------------|----------------------|-------------------------------------------|--------------------------------|-----------------------------|-------------------------------------------|--|--|--|
|                        | Search for customer or search for the staff that uploaded the document or requested a customer upload a document below.   |                                   |                    |                             |                        |                                      |                      |                                           |                                |                             |                                           |  |  |  |
| <b>Legal Last Name</b> | <b>Legal First Name</b>                                                                                                   | <b>Customer ID</b>                | Email              |                             | <b>Staff Last Name</b> | <b>Staff First Name</b>              | <b>Review Status</b> |                                           |                                |                             |                                           |  |  |  |
| test                   | ada                                                                                                    |                                   |                    |                             | OR                     |                                      | Review needed only   | Search                                    |                                |                             |                                           |  |  |  |
| hide all documents     |                                                                                                    |                                   |                    |                             |                        |                                      |                      |                                           |                                |                             |                                           |  |  |  |
|                        |                                                                                                    |                                   |                    |                             |                        |                                      |                      |                                           |                                |                             |                                           |  |  |  |
|                        | <b>Customer Name</b>                                                                                                    | <b>Customer ID</b>                | <b>Birth MM/DD</b> | <b>Recent Fund Activity</b> |                        |                                      |                      |                                           |                                |                             |                                           |  |  |  |
| hide                   | <b>Ada,test Test</b>                                                                                                    | 1529401                           | 04/15              | <b>WIOA Youth</b>           |                        |                                      |                      |                                           |                                |                             |                                           |  |  |  |
|                        |                                                                                                    | <b>Document Type</b>              |                    | <b>Issue Date</b>           | <b>Issued By</b>       | <b>Expiration Date Staff Request</b> |                      | <b>Uploaded By</b>                        | <b>Reviewed By</b>             | <b>Attached Enrollments</b> |                                           |  |  |  |
|                        | select                                                                                                    | Identification (Driver's License) |                    | 2/2/2018                    | Oregon DMV             | 2/2/2026                             |                      | Jm I-Trac System Administrator<br>(Staff) |                                |                             |                                           |  |  |  |
|                        | select                                                                                                    | <b>Birth Certificate</b>          |                    | 1/1/1980                    | Clackamas County       |                                      |                      | Jm I-Trac System Administrator<br>(Staff) |                                |                             |                                           |  |  |  |
|                        | select                                                                                                    | <b>CASAS Goals</b>                |                    | 2/3/2022                    | CASAS                  |                                      |                      | Jm I-Trac System Administrator<br>(Staff) | Jm I-Trac System Administrator | attach                      | WIOA Youth - Serbu JJ Center (02/02/2022) |  |  |  |
|                        | select                                                                                                    | GED                               |                    | 2/2/2022                    | ccc                    |                                      |                      | Jm I-Trac System Administrator<br>(Staff) |                                |                             |                                           |  |  |  |
|                        |                                                                                                    |                                   |                    |                             |                        |                                      |                      |                                           |                                |                             |                                           |  |  |  |

<span id="page-15-1"></span>*Figure 9 - Search page view for users with monitor permissions to customer's current enrollments.*

<span id="page-16-3"></span>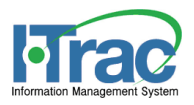

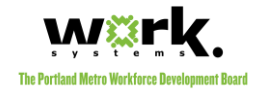

# Upload Tab

This tab contains all the upload functionality. Any user with [full data entry](#page-7-2) o[r admin](#page-7-3) level can complete a review. The system offers a few different options for uploading:

- <span id="page-16-0"></span>1. [Staff Upload: Upload](#page-17-2) a document from this device
- 2. Staff Upload: Upload [a document from another device](#page-22-0)
- <span id="page-16-4"></span>3. [Customer Upload: Send Document Upload Request](#page-27-1)

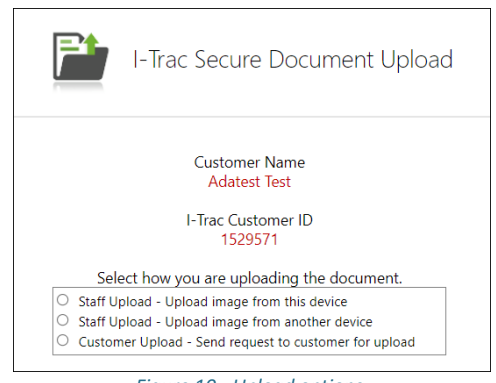

#### *Figure 10 - Upload options.*

# <span id="page-16-1"></span>**Before Upload**

Staff should view existing documents saved for the customer to determine which are needed. The customer must have a current [enrollment episode](#page-6-1) and staff that will upload must have appropriat[e permissions levels.](#page-6-6)

When ready to upload, click th[e upload button](#page-13-1) from th[e search results.](#page-12-0)

# <span id="page-16-2"></span>**Documentation Types (Tab)**

For staff convenience, a current list of document types are listed on this tab. The required data fields are noted for each documentation type. This list may change; however, it can only change with Grant Administrator **AND** I-Trac System Administrator approval.

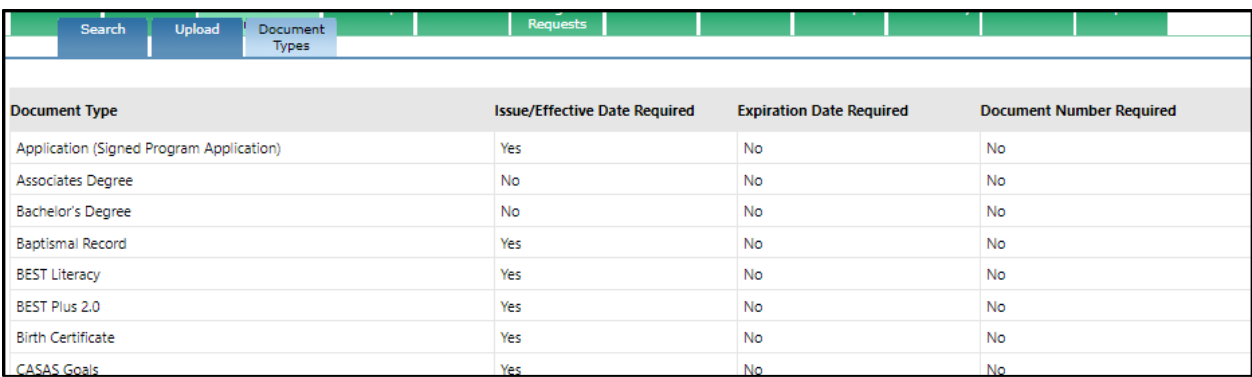

*Figure 11 - List of all current documentation types and the fields that are required.*

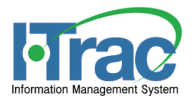

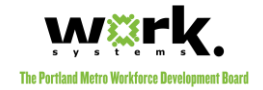

# <span id="page-17-0"></span>**Multiple Page Documents**

Where a document is multiple pages, staff or the customers (as applicable), can upload multiple images for a single document type.

# <span id="page-17-1"></span>**Staff Upload Options**

Staff have two options to upload a document and it is dependent on the device they use:

- 1. [Upload image from this device.](#page-17-2)
- 2. [Upload image from another device.](#page-22-0)

## <span id="page-17-2"></span>**How to Upload From This Device**

Users should select this option if they are in I-Trac from a device that already has an image of the document saved or the device is enabled with a camera to take a picture of the document.

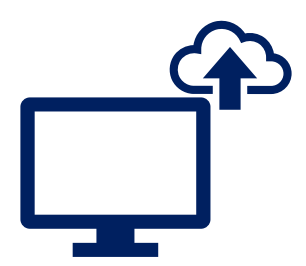

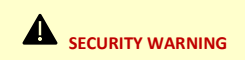

Staff ar[e handling sensitive](#page-4-4)  [documents](#page-4-4) and should not store images of customer documents on their devices long term – especially mobile devices. It is recommended staff use a device with a camera enabled so the upload tool can use the camera to capture the image and the document is not stored on the device.

# *1. Select Staff Upload – Upload image from this device*

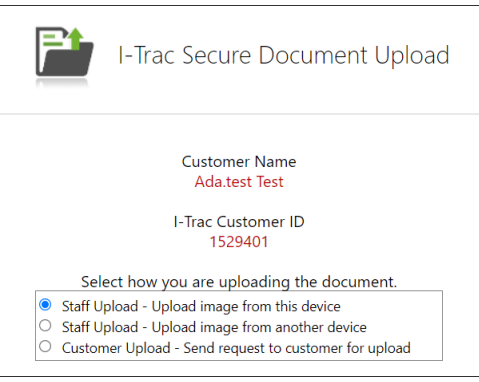

# *2. Select Document Type*

Staff may only upload one document at a time, so must choose the document type for upload. Click next.

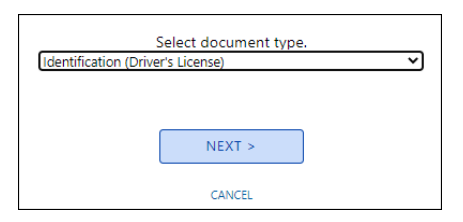

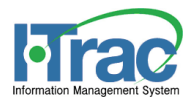

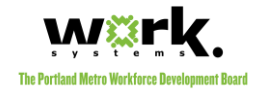

# *3. Verify Customer and Document Type*

Staff are confirming their selections. Click next.

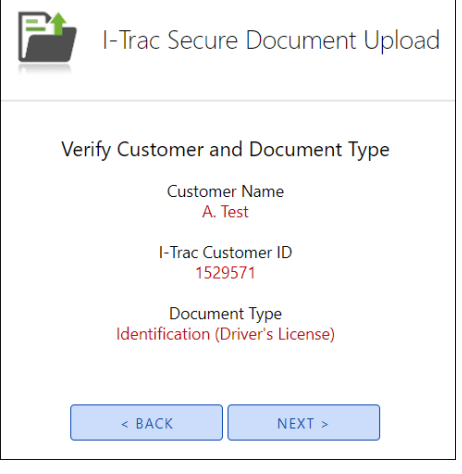

# *4. Enter Document Details*

Depending on the document type, there will be data points which should be data entered about the document. See **Documentation Related Data Fields** for more information.

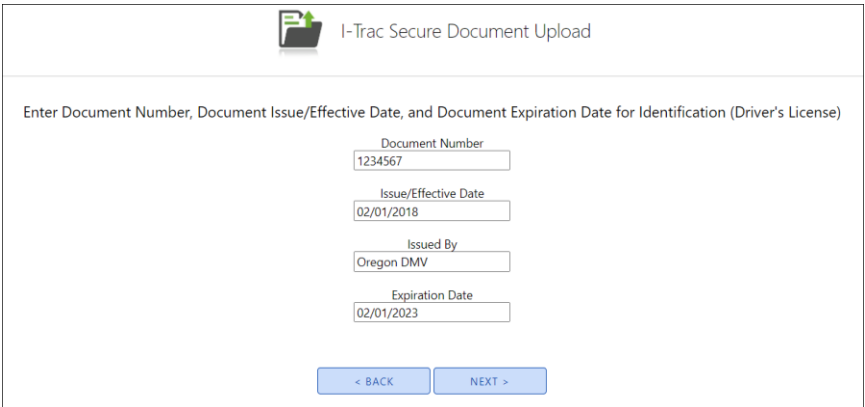

## *5. Select Document Source (File or Camera)*

There are two ways a staff can upload. Staff choose to select a file from this device or take a photo using the camera. Click Next.

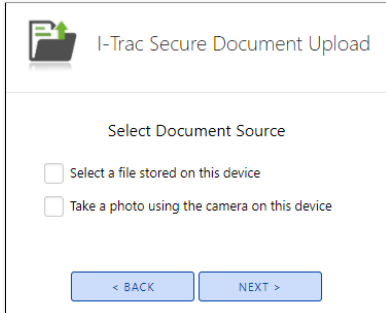

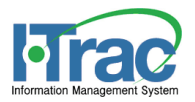

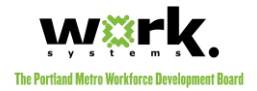

#### *a. Select image(s) stored on this device*

Like standard upload tools, click choose file, browse system folders to select the correct document and select it. File type must be **JPEG** or **PNG** image. Users may choose up to 10 images per document type. Click next when all images are selected.

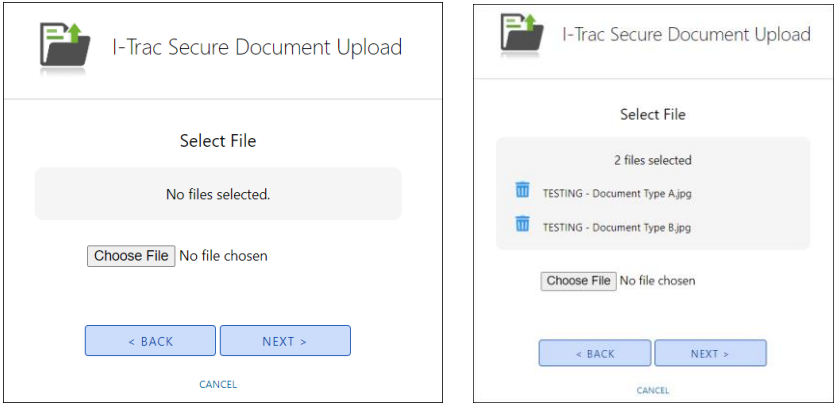

#### *b. Take a photo using the camera on this device*

The system will ask to use the camera if it hasn't already been authorized. When the camera is enabled, present the document in front of the camera, and use the viewer to center and wait for focus.

#### *1) Capture Button*

Staff uses the capture button to capture the image.

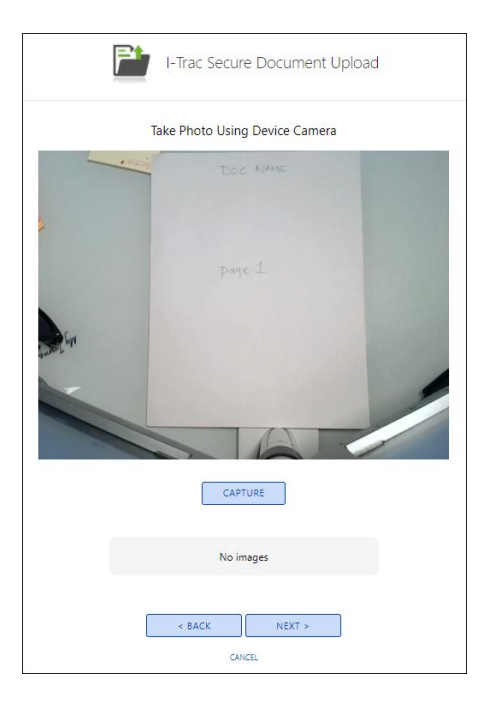

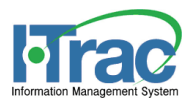

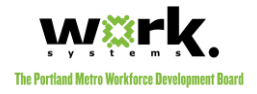

#### *2) Retake & Keep Buttons*

After an image is captured, users can retake the image or keep the image. When kept, the image will be listed in the *Selected Files* section.

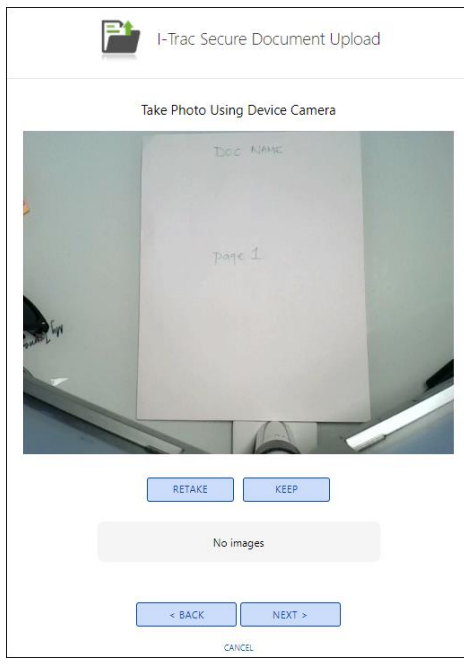

#### *3) Selected Files & Trash Icon*

Once images are kept, they will appear in the selected files section as files added. Next to each image, there is a Trash Icon to delete the image from the list of added photos.

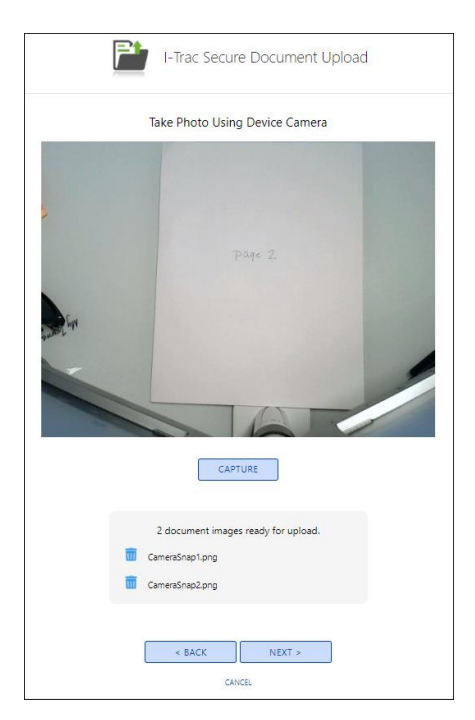

#### *4) Next*

Click when finished taking all pictures.

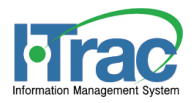

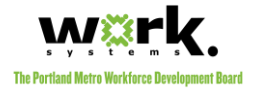

# *6. Confirm Upload*

Once an image or file is chosen for upload and can be previewed before uploaded. Here, the user completes an additional check to confirm the information that will be uploaded to the database. Click confirm.

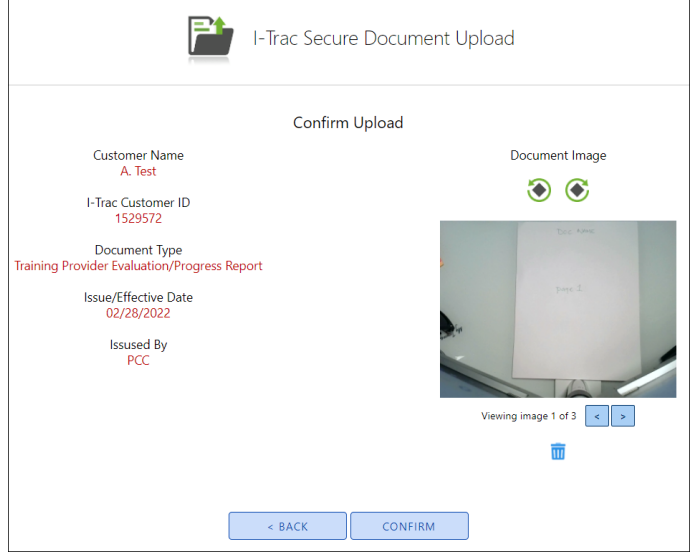

## *7. Upload Successful & Next Steps*

When the upload is confirmed and complete, the system will generate a success message. The system will present the user with three buttons to choose from.

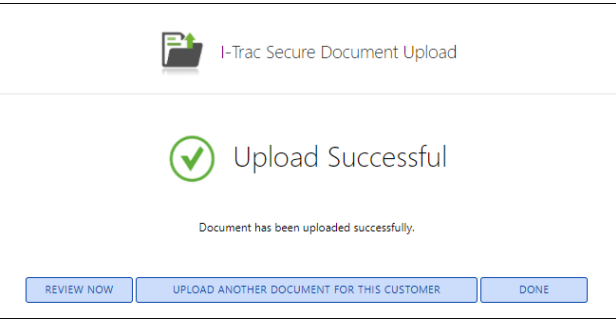

## *a. Review Now*

Takes the user to the [document details](#page-32-1) pop-up. This may seem like a redundancy, but it is a step necessary to lock the document.

#### *b. Upload Another Document for this Customer*

Where the user needs to upload another document, they can click this button to start the Upload process again for this specific customer.

#### *c. Done*

The user is done uploading.

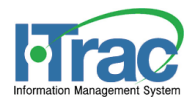

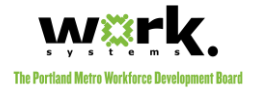

# <span id="page-22-0"></span>**How to Upload From Another Device**

Users should select this option if the device they are on does not have a camera or the image is not stored on the device AND they have a secondary device, like a tablet or phone, where they can use the camera or the image of the document is already stored. When this option is selected, more options appear for the customer to walk through the process to upload the image.

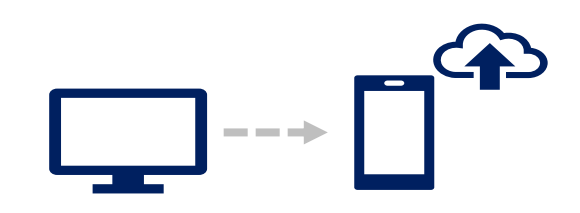

# *1. Select Staff Upload – Upload image from another device*

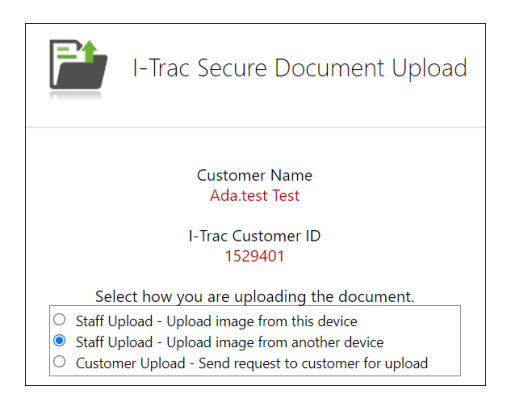

# *2. Select Document Type*

Specify which document to upload and click next. Staff may only upload one document type at a time.

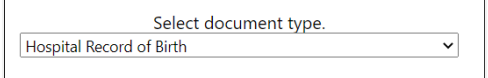

## *3. Select Secure Link Option*

Choose how you want to send the secure link to your device. When you retrieve the link or follow the QR code from the secondary device, it will direct you enter the document's details or document upload.

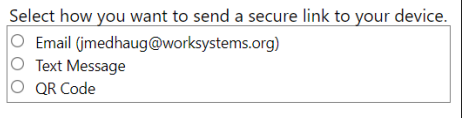

#### *a. Email*

Emails will only be sent to staff's employer-based email account on record in the I-Trac system.

- 1) When email is chosen, a link will be sent to the staff's email.
- 2) Staff will have two hours to retrieve the email, click the link and finish the upload.
- 3) When the link is clicked from the email, staff will be directed to an I-Trac secure document upload page to complete their upload.

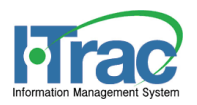

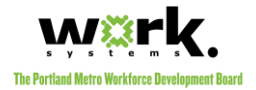

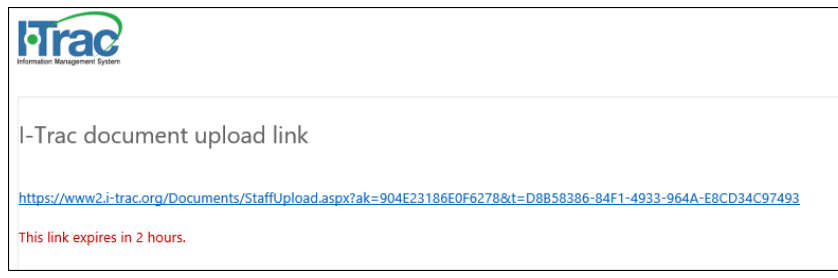

#### *b. Text Message*

This option should be chosen where the staff is going to use their own secondary device to upload the document. **This should not be used to send the link to another third-party or customer.**

- 1) When Text Message is selected, staff must also provide their cell phone number. The link will be text messaged to the phone number provided.
- 2) Staff will have two hours to retrieve follow the link and finish the upload.
- 3) When the link is clicked from the text message, staff will be directed to an I-Trac secure document upload web page to complete their upload.

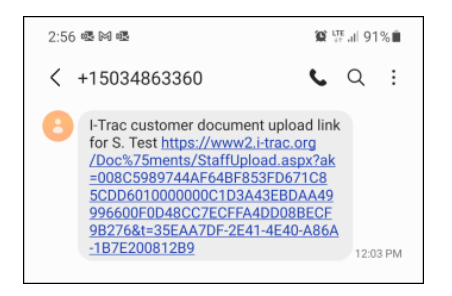

#### *c. QR Code*

This option is available for staff and is **unique** to this customer/document request instance. It is not appropriate to use this option so the customer can access the staff uploading tool.

- 1) When QR Code is selected, the system will generate and display a QR Code.
- 2) Staff use their device camera or other QR reading app to scan the QR Code.
- 3) The QR Code will expire in two hours.
- 4) When scanned, staff will be directed to the I-Trac secure document upload web page to complete their upload.

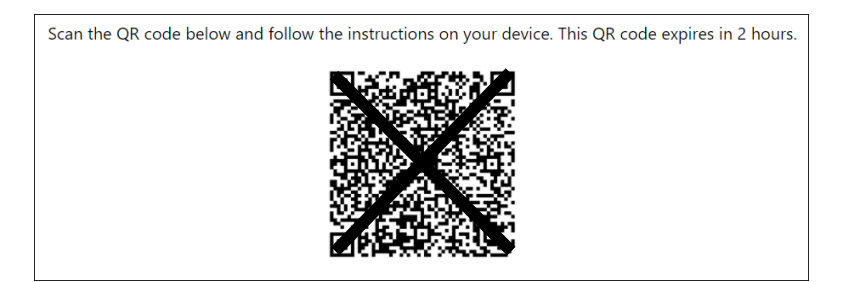

#### *4. Enter Document Details*

Depending on the document type, the system will require certai[n data fields](#page-5-2) be collected about the document.

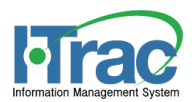

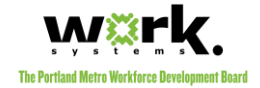

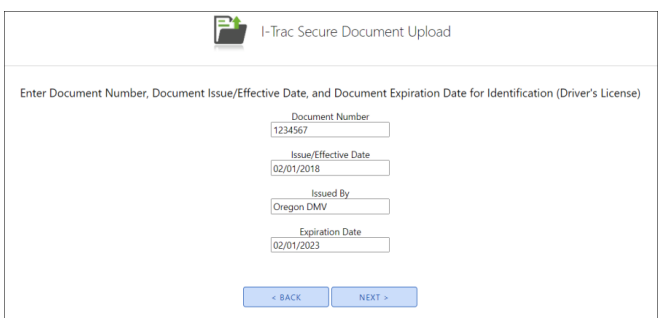

## *5. Select Document Source (File or Camera)*

There are two ways a staff can upload. Staff choose to select a file from this device or take a photo using the camera. Click Next.

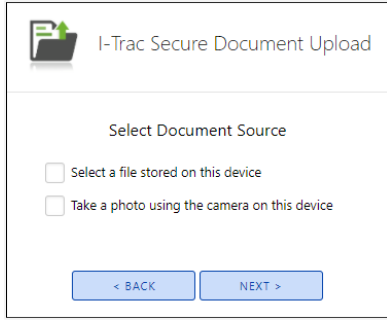

#### *a. Select image(s) stored on this device*

Like standard upload tools, click choose file, browse system folders to select the correct document and select it. File type must be **JPEG** or **PNG** image. Users may choose up to 10 images per document type. Click next when all images are selected.

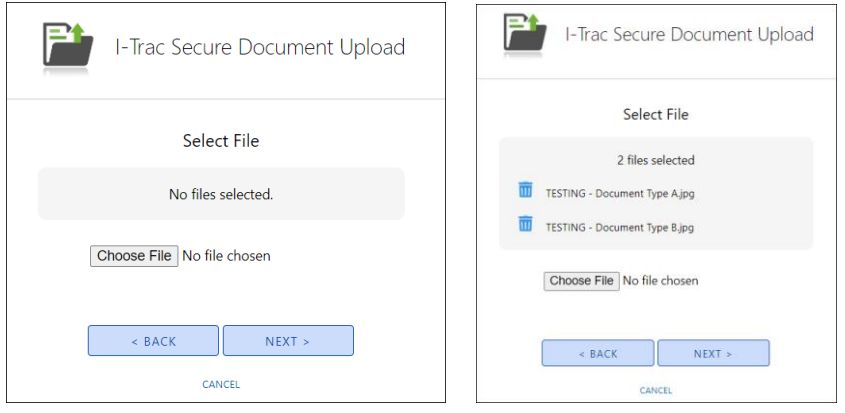

#### *b. Take a photo using the camera on this device*

The system will ask to use the camera if it hasn't already been authorized. When the camera is enabled, present the document in front of the camera, and use the viewer to center and wait for focus.

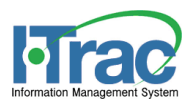

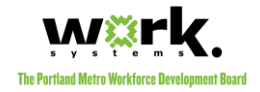

#### *1) Capture Button*

Staff uses the capture button to capture the image.

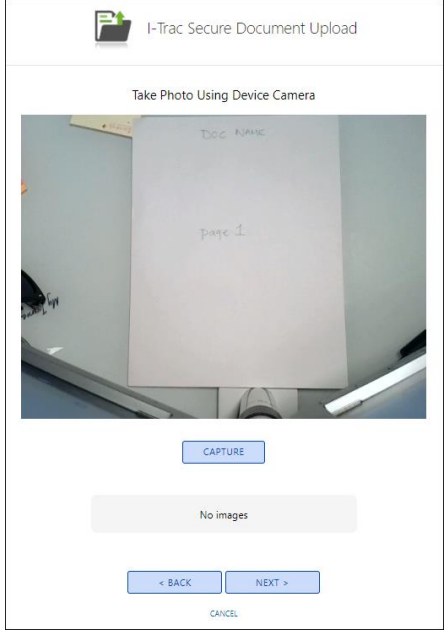

#### *2) Retake & Keep Buttons*

After an image is captured, users can retake the image or keep the image. When kept, the image will be listed in the *Selected Files* section.

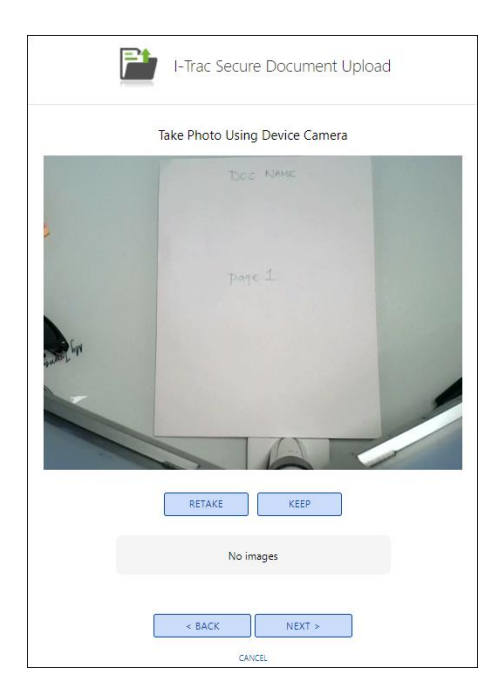

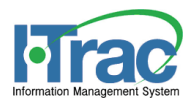

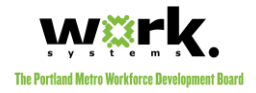

#### *3) Selected Files & Trash Icon*

Once images are kept, they will appear in the selected files section as files added. Next to each image, there is a Trash Icon to delete the image from the list of added photos.

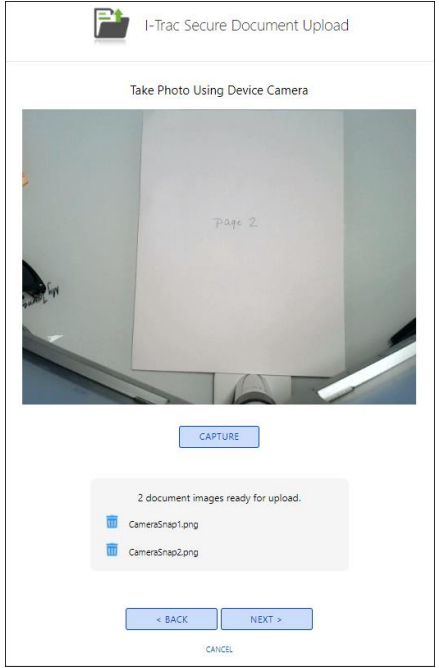

#### *4) Next*

Click when finished taking all pictures.

# *6. Confirm Upload*

Once an image or file is chosen for upload and can be previewed before uploaded. Here, the user completes an additional check to confirm the information that will be uploaded to the database. Click confirm.

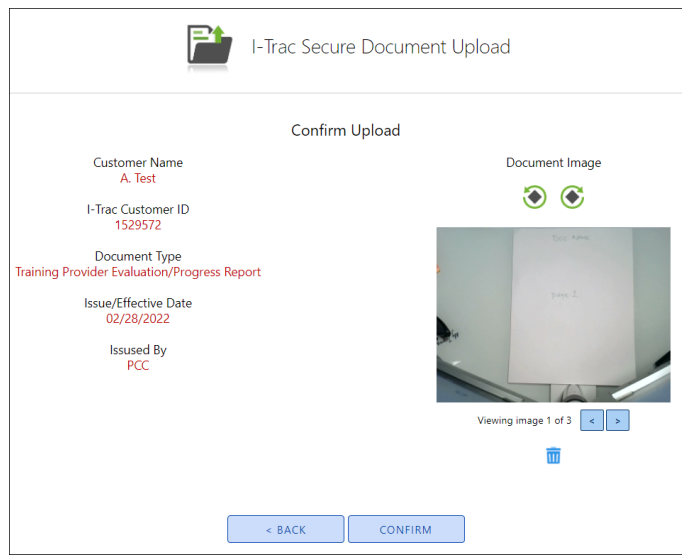

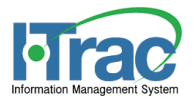

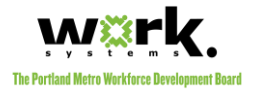

## *7. Upload Successful & Next Steps*

When the upload is confirmed and complete, the system will generate a success message. The system will present the user with three buttons to choose from.

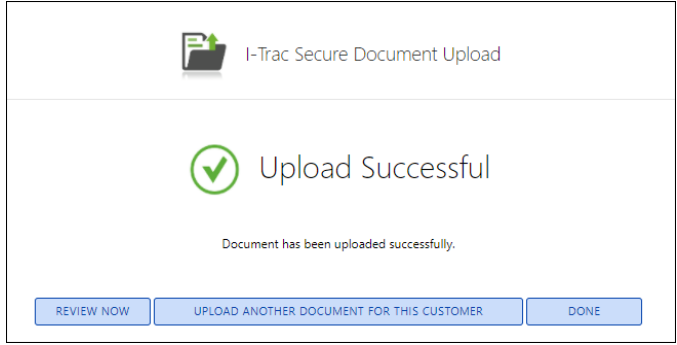

#### *a. Review Now*

<span id="page-27-3"></span>Takes the user to the [document details](#page-16-0) pop-up for [review.](#page-35-1) This may seem like a redundancy, but it is a step necessary to lock the document.

#### *b. Upload Another Document for this Customer*

Where the user needs to upload another document, they can click this button to start the Upload process again for this specific customer.

#### *c. Done*

The user is done uploading.

# <span id="page-27-0"></span>**After Staff Upload**

Generally, the staff that uploads the document will [review](#page-35-1) their documents and then attach an enrollment [episode to the document](#page-39-0) in short order. Where staff do not review immediately, they will receive [notifications & prompts to complete the review.](#page-32-1)

# <span id="page-27-1"></span>**Customer Upload**

Users with [permissions,](#page-5-2) can generate and send an email request to the customer for uploads. The email sends a secure link that the customer uses to access the secure upload tool. This option is great because so many customers have smart phones and tablets and can upload documents from home rather than trying to get the document to staff for upload.

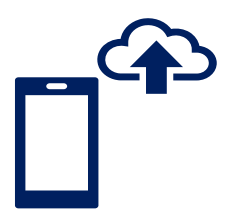

# <span id="page-27-2"></span>**Coordinate With Customer Beforehand**

This option requires staff to have a prior discussion with the customer to:

- 1. Confirm the customer has a device with a camera or has the documents already saved on a device.
- 2. Specify which policy driven documents the customer has and can upload.

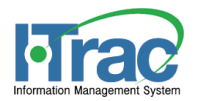

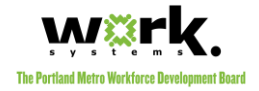

- 3. Validate the email address where the request will go.
- 4. Inform the customer watches for an email from [noreply@secureupload.org](mailto:noreply@secureupload.org)
- 5. Confirm the customer should upload the documents within 24 hours of the request or the link that is generated for upload will expire.

## <span id="page-28-0"></span>**How to Send Request for Customer Upload**

This option includes some basic instructions and is asking staff to complete the following elements.

#### *1. Select Customer Upload – Send request to customer for upload*

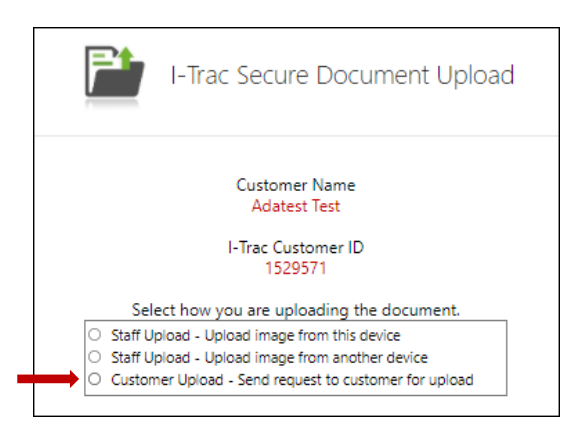

## *2. Validate Customer & Document Request Details*

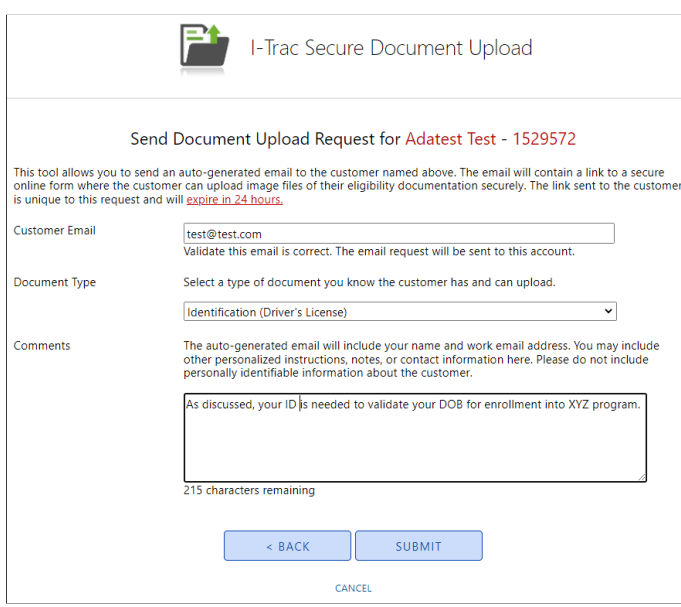

#### *a. Customer's Email*

I-Trac will default to show the most recent email address from any enrollment episodes. Staff can change or add an email address for the customer here. Any new email saved will be stored.

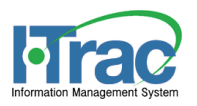

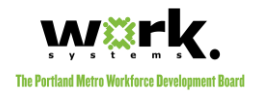

### *b. Document Type*

Staff may request only one document at a time. If staff requests the same document twice within the 24-hour period, the first request will expire when a new request for the same document type is sent. Review Expired Links and **[Errors](#page-30-0)** for more information.

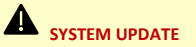

With this system enhancement, staff may only request **ONE** document at a time. This is because the system is now allowing documents with multiple pages be uploaded and multiple images in one upload can bog down the system considerably.

#### <span id="page-29-1"></span>*c. Comments*

This is an opportunity for staff to customize a message for the customer. Click Submit.

### *3. Confirmation*

When the request is complete, the system will generate a success message. The system will present the user with two buttons to choose from.

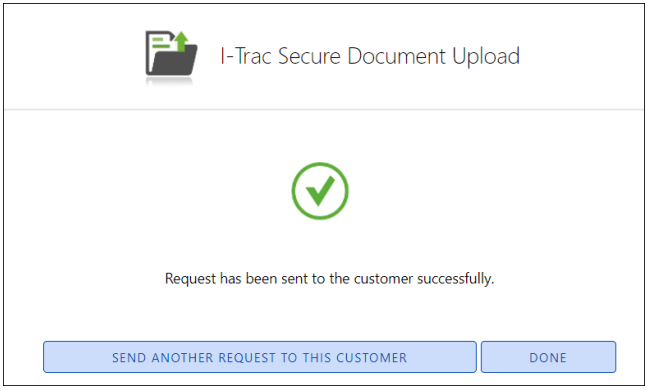

#### *b. Send Another Request for this Customer*

Where the user needs to send another document upload request, they can click this button to start the Upload process again for this specific customer.

#### *c. Done*

The user is done uploading.

# <span id="page-29-0"></span>**Customer is Sent Email With Link To Upload**

After the request is completed by staff, the system will generate an email that contains a unique link to the [secure upload form.](#page-31-0) 

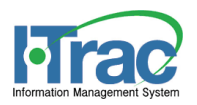

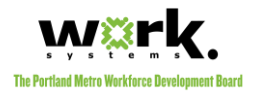

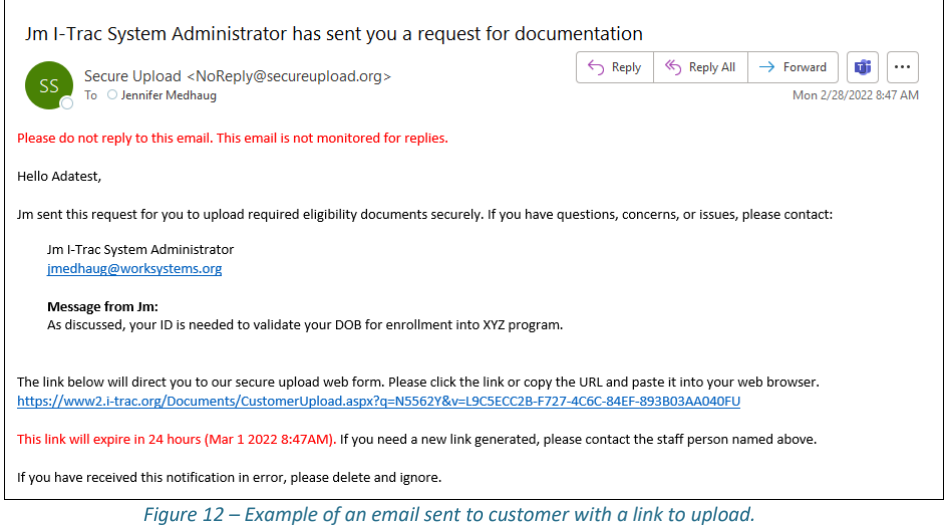

## *From Address: [noreply@secureupload.org](mailto:noreply@secureupload.org)*

Customers should watch for email from this email address. Check spam/junk folders and if they have trouble, set this email up in contacts so email systems do not automatically discard or block.

**NOTE:** If customer still cannot find the request, send a new request, and double check the customer's email is correct.

#### *Branding*

The email is free of any branding because this tool can be used by any grant/fund using I-Trac. Because branding is removed, it is important the customer knows this is a legitimate email ahead of time.

### *Message From [Staff First Name]*

Th[e comments](#page-29-1) the user added when requesting customer upload will appear in the body of the email.

#### <span id="page-30-0"></span>*Expired Links and Errors*

There are three reasons a link will expire and the customer will receive a webpage error. Staff can send a new request, but should again coordinate with the customer.

- 1. If the customer tries to follow the link after the **24 hour expiration** date/time rule.
- 2. If the customer has already submitted documents related to this request, the links will error.
- We're sorry, but this page cannot be opened. Your request may have expired. Contact the staff named in your email for assistance *Figure 13 - Error message a customer may see.*

Error

3. If a new request is sent to the customer, older document request links will error.

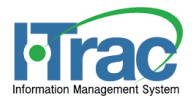

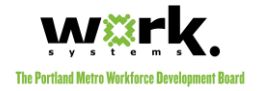

# <span id="page-31-0"></span>**Secure Upload Form**

Upload image from device or authorize application to use the camera to capture images of the document. When choosing a file, they must choose an [allowable](#page-31-1) file type from their device.

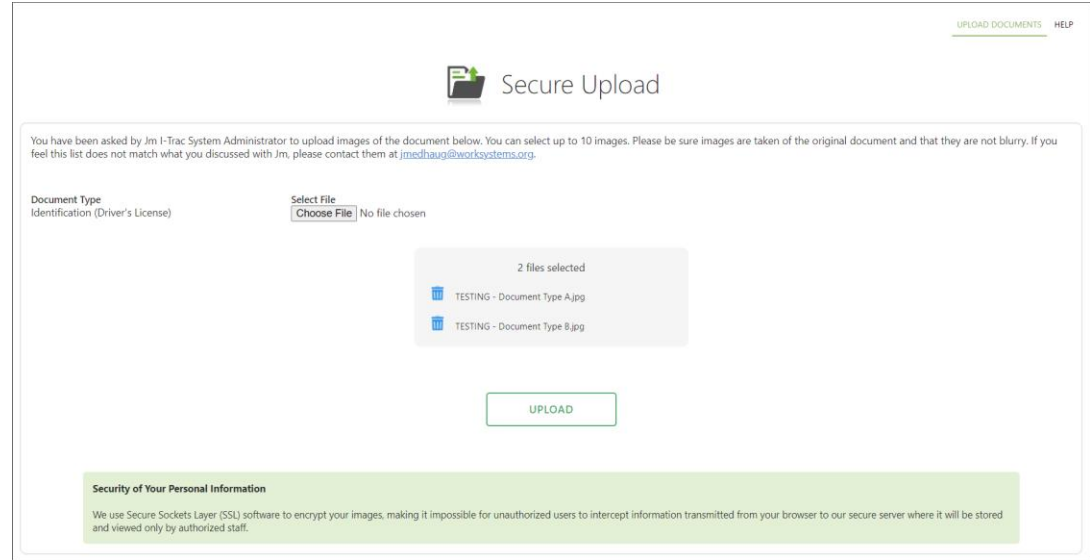

*Figure 14 - Customer facing secure upload form.*

## <span id="page-31-1"></span>*Multiple Page Documents*

Where a document has multiple pages, they may select up to 10 images.

#### *Allowable File Types*

The system will allow **jpeg** or **png** image files to be chosen in this upload tool. The customer should choose a file for each document before clicking Upload button.

#### *Upload Successful*

The customer will see a message to confirm their upload is successful.

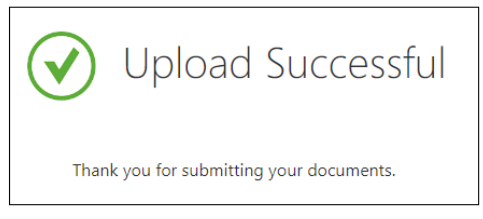

*Figure 15 - Customer successful upload message.*

#### *Help*

There is a help page with helpful hints for a successful upload. There is not a generic technical support contact. Instead, the staff person that made the request is the contact for assistance. If the staff person

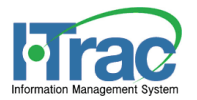

<span id="page-32-2"></span>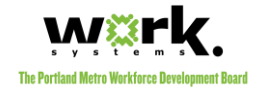

receives a call for help and cannot help, then the staff person should contact [support@i-trac.org](mailto:support@i-trac.org) for assistance.

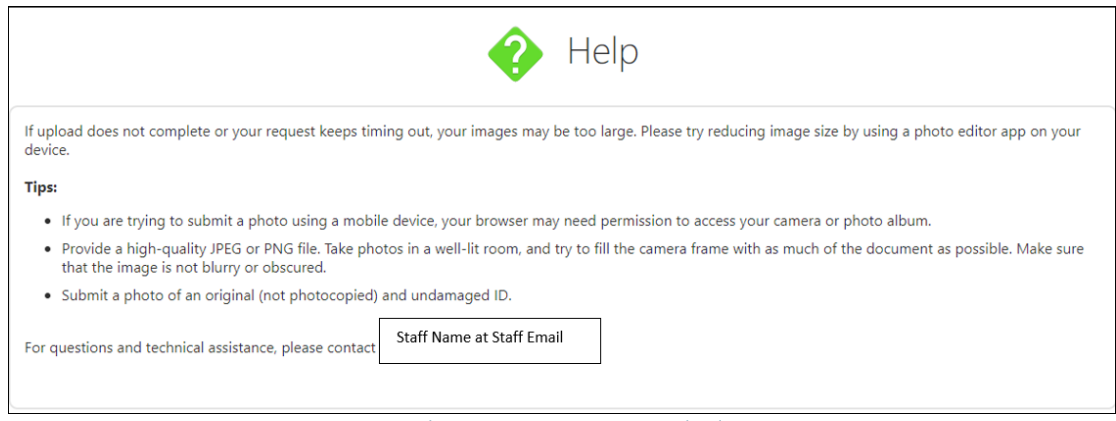

<span id="page-32-1"></span>*Figure 16 – Help page in customer secure upload.*

# <span id="page-32-0"></span>**After Request for Customer Upload**

Because it may take the customer up to 24 hours to upload their documents, there is time between the request for the upload and the [review](#page-35-1) and staff cannot [attach an enrollment episode to the document](#page-39-0) until the review is complete.

The staff that does make the request, will receive an [email notification](#page-33-3) when the customer completes the upload. Where staff do not review immediately, they will have [a login pop-up](#page-33-2) when reviews are needed.

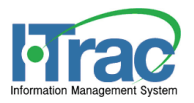

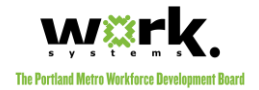

# <span id="page-33-0"></span>Notifications & Prompts to Review

The user who complete[s staff upload](#page-16-2) or requests a [customer upload](#page-27-1) will be prompted to [review](#page-35-1) following their own upload. They will continue to be notified there are reviews needed, until they the documents are reviewed.

# <span id="page-33-1"></span>**Review Now Button**

Following staff upload, the user receives the *Upload Successful* message. At this time, the user is prompted to review the documents now. This is optional at the time of upload because staff may have more documents to upload before they choose to review.

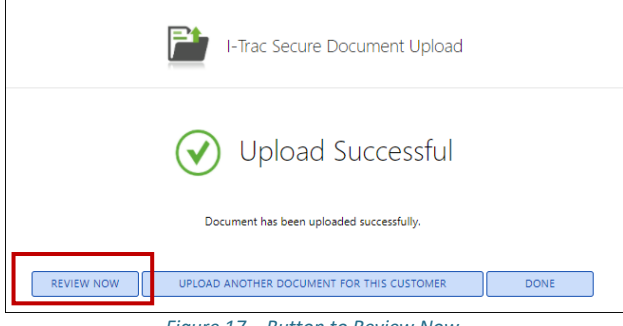

*Figure 17 – Button to Review Now.*

# <span id="page-33-2"></span>**Pop-up**

This pop-up appears at the foot of the user's I-Trac page. The Customer Documentation link will direct the staff to the [Search Tab](#page-9-0) of customer documentation and will automatically return [search results](#page-12-0) for all their individual documents needing review. Staff can close this prompt to ignore it for their current I-Trac session; however, the prompt will return the next time they login or if they refresh their browser, and if there are documents that are not reviewed.

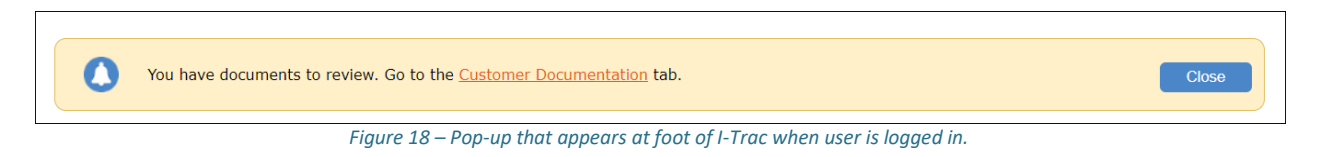

# <span id="page-33-5"></span><span id="page-33-3"></span>**Email Notification**

Where staff request th[e customer uploads](#page-27-1) their own documents, the staff that made the request will receive an email notification that the documents ready for review.

<span id="page-33-4"></span>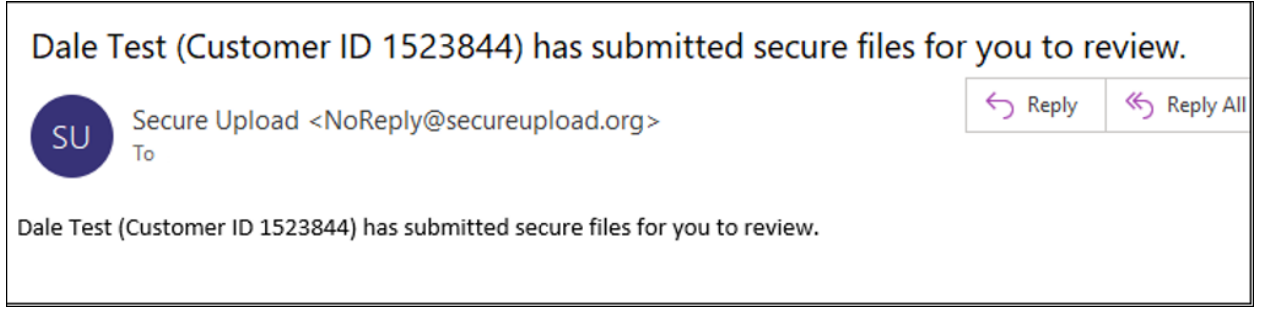

*Figure 19 - Example of email for staff when customer has completed upload.*

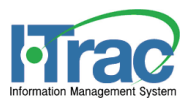

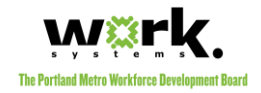

<span id="page-34-0"></span>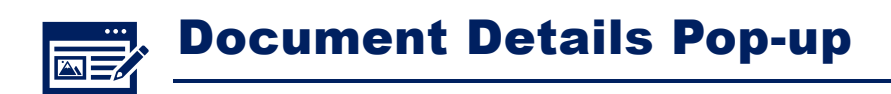

Staff with appropriate permissions levels can open the document details pop-up by clicking the review/select [button](#page-13-3) found in [search results.](#page-12-0) See the [permissions chart](#page-8-0) for the clear visual that explains what users can view, edit, and delete and when they can do it (before review, after review or after attaching enrollments).

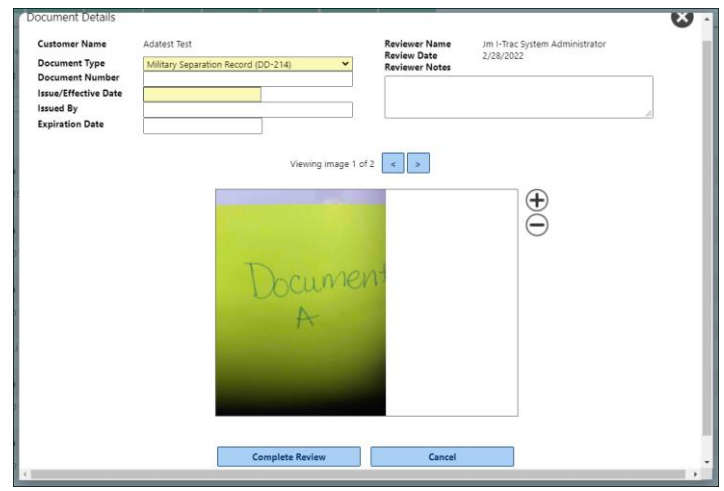

*Figure 20 - Example of Document Details Pop-up where document is not reviewed.*

# <span id="page-34-1"></span>**Multi-Page Arrows**

Where a document type has multiple pages that were uploaded, staff can scroll through the pages using the left/right arrows.

# <span id="page-34-2"></span>**Complete Review Button**

If the document has not yet been reviewed, the fields will be editable. Staff clicks the Complete Review button below the image.

# <span id="page-34-3"></span>**Required Data Fields**

Data fields that must be complete for the Document Type, will be yellow. Where a field is present in the image, but is not a required field, it is best to be sure this data is entered in the field regardless. The reason this can happen is sometimes document details vary by the source.

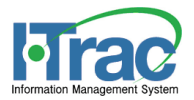

<span id="page-35-2"></span><span id="page-35-1"></span>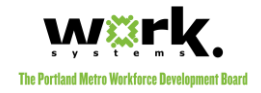

# <span id="page-35-0"></span>**Hidden Information**

After review is complete, onl[y admin](#page-7-3) level users an[d monitors](#page-7-4) can view the Document Image or full Document Number.

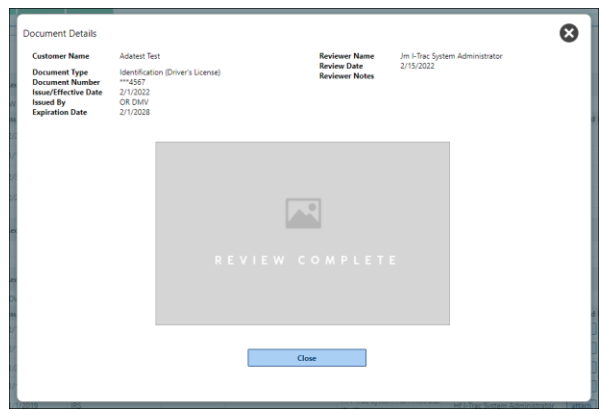

*Figure 21 - Image/Document Number are hidden after review.*

<span id="page-36-10"></span>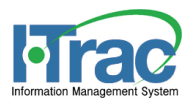

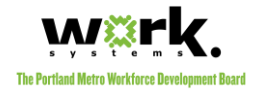

# <span id="page-36-0"></span>Review Purpose & Functionality

The review is an important step in the documentation upload procedures is completed for [a variety of purposes.](#page-36-2)

# <span id="page-36-1"></span>**Reviewers**

Any user with *full data entry o[r admin](#page-7-3)* level permissions can complete a review. Generally, the user who completes [a staff upload](#page-16-2) or requests a [customer upload](#page-27-1) i[s](#page-36-9) going to complete the review. I-Trac generates notifications [and prompts](#page-36-9) to review for that user.

# <span id="page-36-2"></span>**Purpose of the Review**

There are multiple reasons for the review.

# <span id="page-36-3"></span>**Validate the Uploaded Image is Not Corrupt**

During the upload process, staff preview the document to be uploaded, but the only way to confirm the actual image was saved to the database without any issues is to Review the document.

#### <span id="page-36-4"></span>**Accuracy**

The reviewer is confirming the document image and data elements captured from the document image are accurate. They are confirming the document is attached to the correct customer. When other users are [attaching enrollments to this document,](#page-39-0) they are relying on the original review.

## <span id="page-36-5"></span>**Reviewer Attestation**

The reviewer of the document is stored. If there are issues with the document that are found during monitoring, questions will be directed to the reviewer and their Grant Administrator. Staff must take this step very seriously because the collective of all users are relying on the review to be accurate.

## <span id="page-36-6"></span>**Hide Elements**

Because the reviewer is confirming the data elements captured are accurate, th[e Document Image](#page-9-0) and full [Document](#page-9-0) Number are hidden.

## <span id="page-36-7"></span>**Required to Attach Enrollment to a Document**

Only reviewed documents can have a [customer enrollment](#page-33-4) episodes attached to it.

## <span id="page-36-8"></span>**Rules Management**

Rules related to viewing documents, editing documents, and deleting documents are embedded into the system to limit errors, secure documents, and ensure customer privacy wherever possible. Rules are [permissions-based](#page-5-2) and change throughout the documentation process. The best explanation of permissionsbased functionality and rules are outlined in the [permissions chart.](#page-8-0)

# <span id="page-36-9"></span>**How to Review**

The steps to review are straight forward. Remember, not only the staff who requests a customer upload or uploads the document can review the document.

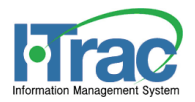

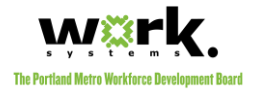

## *1. Find Customer's Document*

Eithe[r search](#page-11-1) for the customer's uploaded document or follow the notifications & prompts to review when presented.

#### *2. Click Review Button*

The review button will open the [Document Details Pop-up.](#page-32-1) If a document has already been reviewed, the button will be a select button and the document cannot be reviewed again.

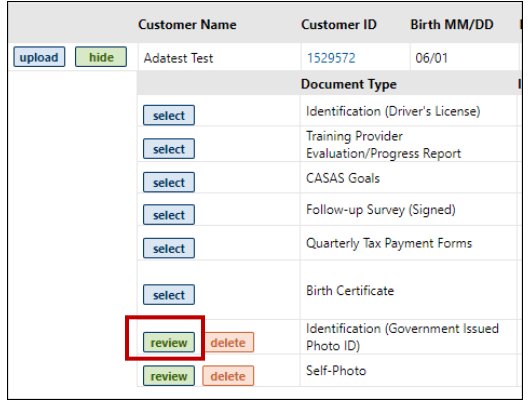

#### *3. Validate the Document*

Validate the image is not corrupt and validate the document's data fields against the image.

- a. If the image is not legible or is corrupt, the document should be deleted and uploaded again. Do not complete review.
- b. If the image is good and the document fields are complete, proceed with review.

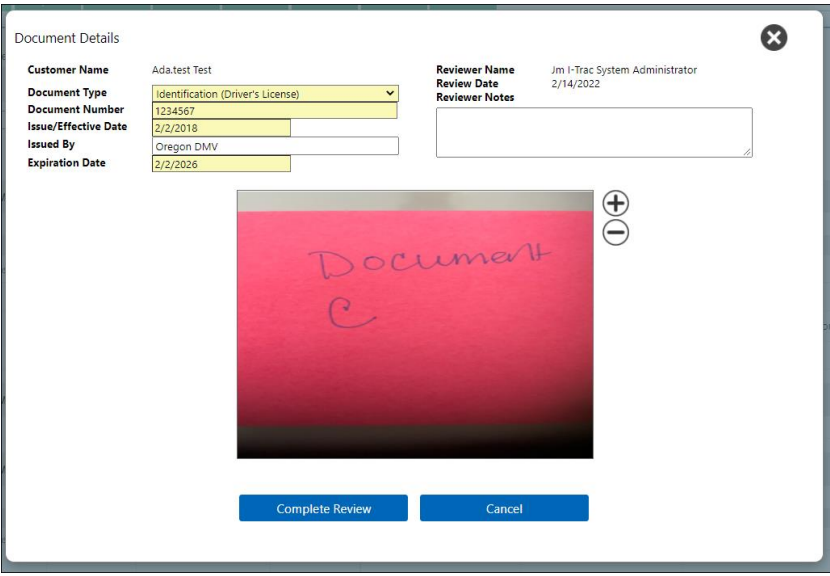

## *4. Complete Review*

Click the **complete review button** to finalize the review for the document.

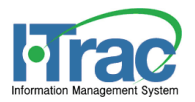

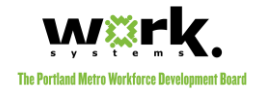

# <span id="page-38-0"></span>**After Review**

Following the review, the document image is hidden, the document number is partially hidden. Only users with [admin](#page-7-3) level permissions can edit the document and only if there are n[o enrollments attached.](#page-39-0)

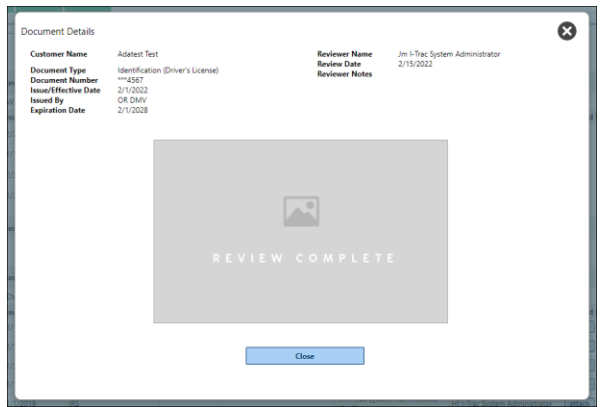

*Figure 22 - Image/Document Number are hidden after review.*

<span id="page-39-5"></span><span id="page-39-4"></span>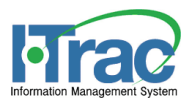

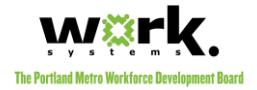

# Attach Enrollment to a Document

<span id="page-39-0"></span>Once a document is uploaded for a customer, it is unique to the customer, but attaching a customer's current [enrollment episode](#page-6-1) to a document is going to help all users know more specifically *how* the document was needed and which enrollment(s) use it for their backup documentation.

# <span id="page-39-1"></span>**Attached Enrollments Field**

This field has multiple functions and rules. Overall, it allows all users to view which enrollments are using the customer's documents. It also allows users with permissions to open the Attached Enrollments Pop-up to add new enrollments or view the notes.

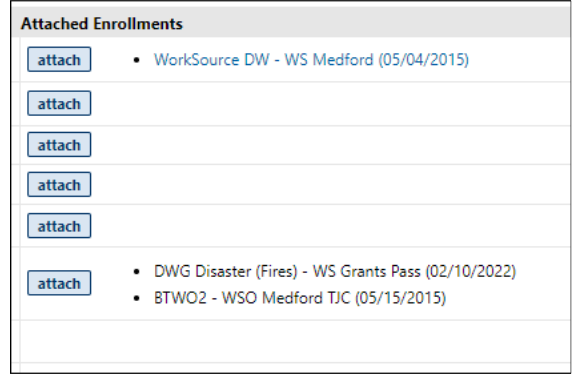

*Figure 23 - Example of a customer with enrollments attached to documents.*

# <span id="page-39-2"></span>**Attach Button Visibility**

Before a document can have [a current enrollment episode](#page-6-1) attached, the document must b[e reviewed.](#page-35-1) The [attach button](#page-14-1) will not be visible until the review is complete.

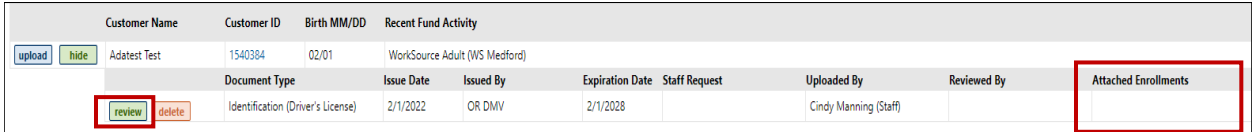

*Figure 24 - Example where review is needed and attached button is missing.*

|      | <b>Customer Name</b> | Customer ID                       | <b>Birth MM/DD</b> | <b>Recent Fund Activity</b> |                                                                                                    |                                      |                 |                         |                                |                             |  |  |  |
|------|----------------------|-----------------------------------|--------------------|-----------------------------|----------------------------------------------------------------------------------------------------|--------------------------------------|-----------------|-------------------------|--------------------------------|-----------------------------|--|--|--|
| hide | <b>Adatest Test</b>  | 1529572                           | 06/01              |                             | DWG Disaster (Fires), WorkSource DW (WS Medford), WorkSource DW (WSPM N/NE), WorkSource DW (EDIT to your provider) |                                      |                 |                         |                                |                             |  |  |  |
|      |                      | <b>Document Type</b>              |                    | <b>Issue Date</b>           | <b>Issued By</b>                                                                                                   | <b>Expiration Date Staff Request</b> |                 | <b>Uploaded By</b>      | <b>Reviewed By</b>             | <b>Attached Enrollments</b> |  |  |  |
|      | select               | Identification (Driver's License) |                    | 2/1/2022                    | <b>OR DMV</b>                                                                                                    | 2/1/2028                             | R02Reboot Train | Adatest Test (Customer) | Jm I-Trac System Administrator | attach                      |  |  |  |

*Figure 25 - Example where review is complete, so attach button is visible.*

## <span id="page-39-3"></span>**Permissions**

Like most of the customer documentation functionality, it is permissions-based. Like uploading and reviewing, generally staff responsible for case management/grant permissions are going to be working with customers to collect documentation which supports one or more enrollment episodes and admins. Therefore, staff with full [data entry](#page-7-2) o[r admin](#page-7-3) level permissions are those permitted to attach [an enrollment to a document,](#page-41-0) [view notes](#page-41-1)  [after attachment,](#page-41-1) [edit notes after attachment](#page-42-0) o[r remove an enrollment after attachment.](#page-42-1)

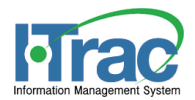

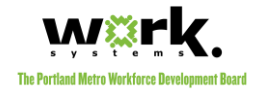

# <span id="page-40-0"></span>**Attached Enrollments Listed**

All the enrollments that have been attached to this document have been listed.

#### *Enrollment Naming*

The enrollment naming aligns with the Service Provider naming found on the Provider's Tab of the customer's record and includes the Application Date to help specify the exact enrollment:

• *Service Provider (Application Date)*

#### *Hyperlinks to Open Enrollment Episodes*

Where the user has any level of [permissions](#page-6-0) to the customer's enrollment episode, the enrollment name will be a hyperlink. Where the text is black, the user does not have any level of [permissions](#page-6-0) to open the enrollment.

## <span id="page-40-1"></span>**Attached Enrollments Pop-up**

This pop-up opens when the [attach button](#page-14-1) is clicked. [Monitors](#page-7-4) and users wit[h full data entry](#page-7-2) and [admin](#page-7-3) level permissions will be able to click the attach button. In this pop-up, the user is choosing the enrollments they wish to attach to the document.

#### <span id="page-40-3"></span>*Adding an Enrollment*

<span id="page-40-2"></span>The user must have [full data entry](#page-7-2) o[r admin](#page-7-3) level permissions to each enrollment they want to select. The enrollment also needs to be a [current enrollment.](#page-6-1) Where these conditions do not apply, the box is grayed out and cannot be selected.

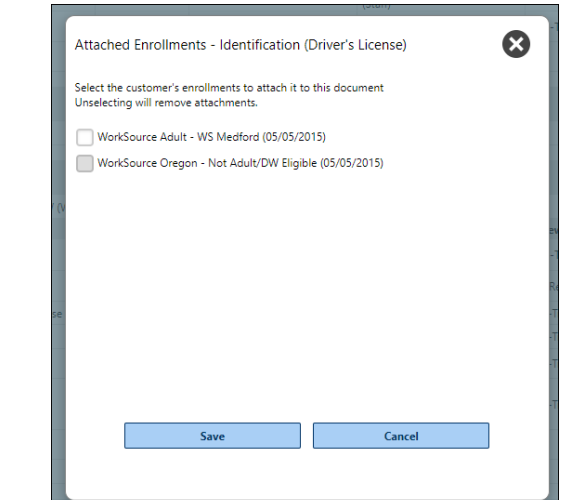

*Figure 26 - Attached Enrollments Pop-up where users select the enrollments they need to attach to the document.*

#### *Notes*

This notes field is where staff can be very specific about the document and how it is being used for the customer's enrollment. For example, an identification may be used to document DOB for eligibility, or a GED might be used to document credential attainment performance. Whatever the reason the document

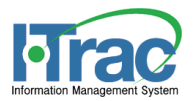

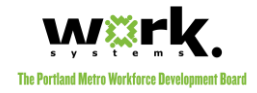

is needed, this field can help to clarify its use. Clarity is helpful to those conducting grant oversight, file reviews and grant monitoring.

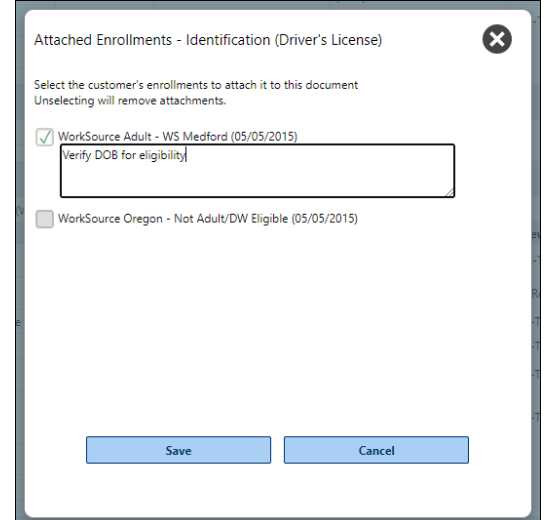

*Figure 27 - Example of notes that explain how the document is used in the enrollment.*

#### <span id="page-41-3"></span>*Adding Notes*

When an enrollment is selected, users wit[h full data entry](#page-7-2) or [admin](#page-7-3) level permissions can add a note to help specify how the document is used.

#### *Viewing Notes*

[Monitors](#page-7-4) an[d full data entry](#page-7-2) level users can view the notes after they are saved.

#### *Editing Notes*

Only users with [admin](#page-7-3) level permissions can edit or delete this information later.

# <span id="page-41-2"></span><span id="page-41-0"></span>**How to Attach an Enrollment to a Document**

Only users with [full data entry](#page-7-2) o[r admin](#page-7-3) level permissions to [a current enrollment episode](#page-6-1) can attach an enrollment to a document.

- 1. Click the [attach button](#page-14-1) for the specific document
- 2. Check the box for th[e selected enrollment.](#page-40-3)
- 3. Add [notes](#page-41-3) related to the use of this document for this enrollment.
- 4. Click Save.

# <span id="page-41-1"></span>**How to View a Note After Attachment**

Only [monitors](#page-7-4) and users wit[h full data entry](#page-7-2) or [admin](#page-7-3) level permissions at least one [current enrollment episode](#page-6-1) can open the Attached Enrollments Pop-up to view the notes.

• Click the [attach button](#page-14-1) for the specific document to view all enrollments and their notes.

<span id="page-42-3"></span><span id="page-42-2"></span>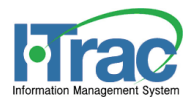

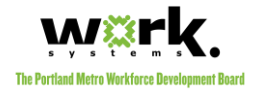

# <span id="page-42-0"></span>**How to Edit a Note After Attachment**

Only users with [admin](#page-7-3) level permissions to the specifi[c enrollment episode](#page-6-1) can edit the note.

- 1. Click the [attach button](#page-14-1) for the specific document
- 2. Edit the note related to the use of this document for this enrollment.
- 3. Click Save.

# <span id="page-42-1"></span>**How to Remove an Enrollment After Attachment**

This step is required before a document can be deleted. Only users wit[h admin](#page-7-3) level permissions to the specific enrollment episode can unselect the enrollment to remove the attachment.

- 1. Click the [attach button](#page-14-1) for the specific document
- 2. Uncheck [the box for the enrollment to unattach.](#page-40-3)
- 3. Click Save.

<span id="page-43-1"></span>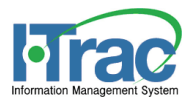

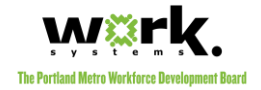

# <span id="page-43-0"></span>Support

For all staff questions or to delete/edit data in these tools where your permissions do not allow you to do it, please contact your grant's administrator. The Grant Administrator needs to review the request and determine whether they will change it. Their permission allows them to complete most data changes in I-Trac and where they cannot, they will send the request to I-Trac Support.